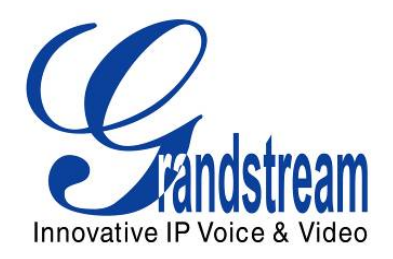

# Grandstream Networks, Inc. GXP1100/1105 Small Business IP Phone

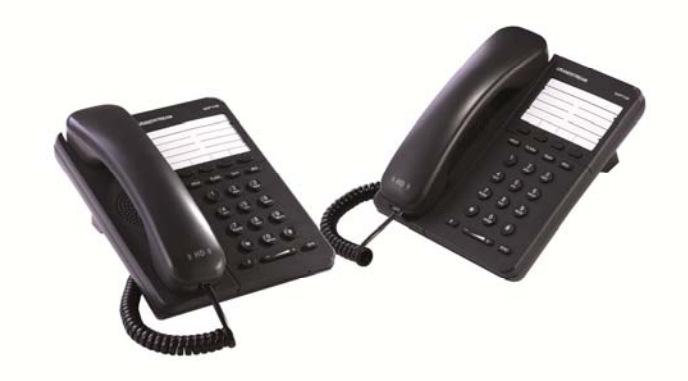

## **TABLE OF CONTENTS**

## GXP1100/1105 USER MANUAL

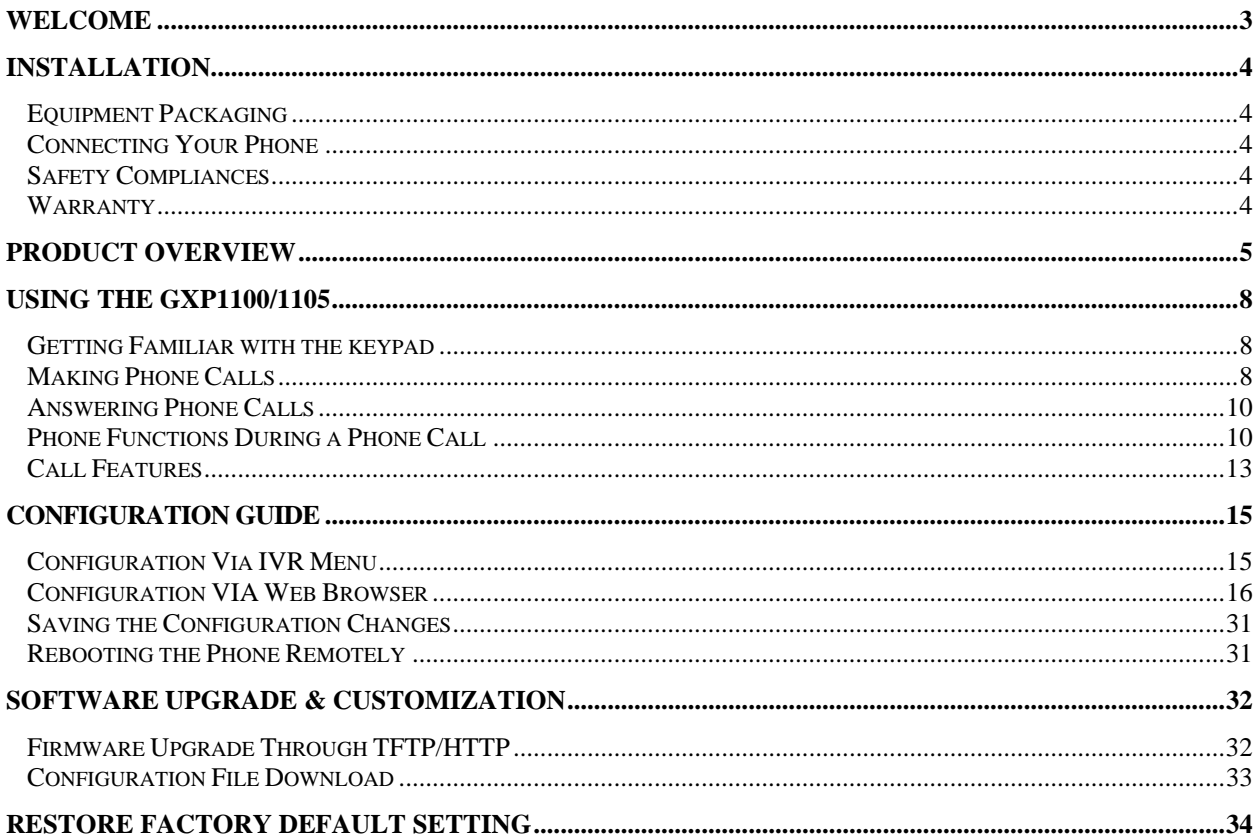

## **TABLE OF TABLES**

## GXP1100/1105 USER MANUAL

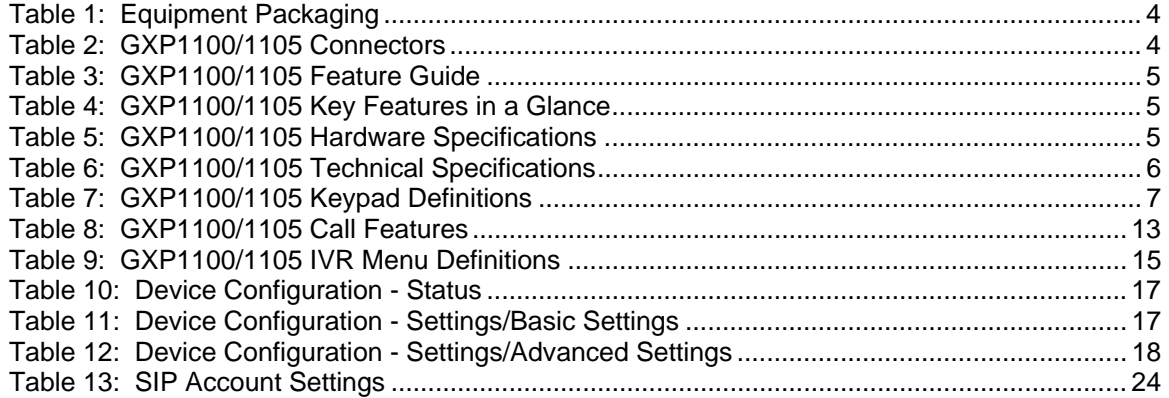

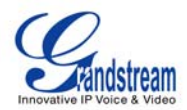

#### **GUI INTERFACE EXAMPLES**

#### GXP1100/1105 USER MANUAL

http://www.grandstream.com/products/gxp\_series/general/documents/gxp110x\_gui.zip

- 1. Screenshot of Configuration Login Page
- 2. Screenshot of Status Page
- 3. Screenshot of Basic Setting Configuration Page
- 4. Screenshot of Advanced User Configuration Page
- 5. Screenshot of SIP Account Configuration Page
- 6. Screenshot of Saved Configuration Changes Page
- 7. Screenshot of Reboot Page

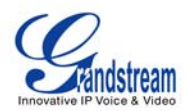

## **Welcome**

GXP1100/1105 is a next generation small business IP phone that features up to 2 calls with 1 SIP account, 4 programmable keys, single network port, integrated PoE (GXP1105 only). The GXP1100/1105 delivers superior HD audio quality, leading edge telephony features, automated provisioning for easy deployment, advanced security protection for privacy, and broad interoperability with most 3rd party SIP devices and leading SIP/NGN/IMS platforms. It is a perfect choice for small business, lobby, and hotel applications looking for a high quality, basic IP phone with attractive cost.

*Caution: Changes or modifications to this product not expressly approved by Grandstream, or operation of this product in any way other than as detailed by this User Manual, could void your manufacturer warranty*.

*Warning: Please do not use a different power adaptor with the GXP1100/1105 as it may cause damage to the products and void the manufacturer warranty.*

#### *Note:*

- *This document is subject to change without notice.*
- *Reproduction or transmittal of the entire or any part, in any form or by any means, electronic or print, for any purpose without the express written permission is not permitted.*

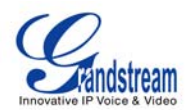

## **Installation**

### **EQUIPMENT PACKAGING**

#### **Table 1: Equipment Packaging**

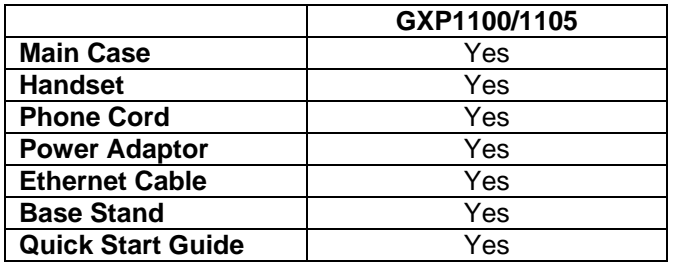

## **CONNECTING YOUR PHONE**

The connectors of the GXP1100/1105 are located on the bottom of the device.

#### **Table 2: GXP1100/1105 Connectors**

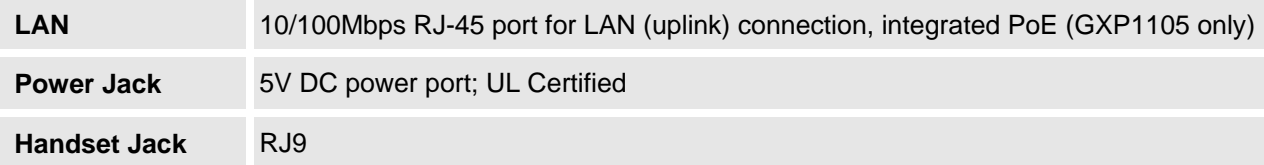

## **SAFETY COMPLIANCES**

The GXP1100/1105 phone complies with FCC/CE and various safety standards. The GXP1100/1105 power adaptor is compliant with the UL standard. Please use the universal power adaptor provided with the GXP1100/1105 package only. The manufacturer's warranty does not cover damages to the phone caused by unsupported power adaptors.

#### **WARRANTY**

If you purchased your GXP1100/1105 from a reseller, please contact the company where you purchased your phone for replacement, repair or refund. If you purchased the product directly from Grandstream, contact your Grandstream Sales and Service Representative for a RMA (Return Materials Authorization) number before you return the product. Grandstream reserves the right to remedy warranty policy without prior notification.

 *Firmware version: 1.0.1.110 Last Updated: 01/2012* 

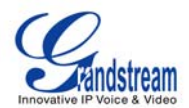

## **Product Overview**

#### **Table 3: GXP1100/1105 Feature Guide**

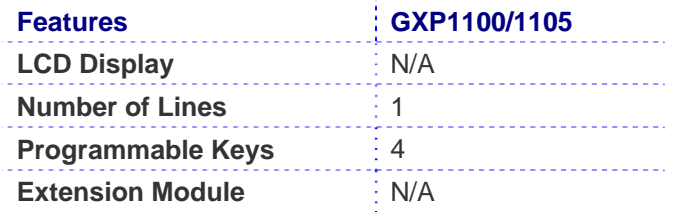

## **Table 4: GXP1100/1105 Key Features in a Glance**

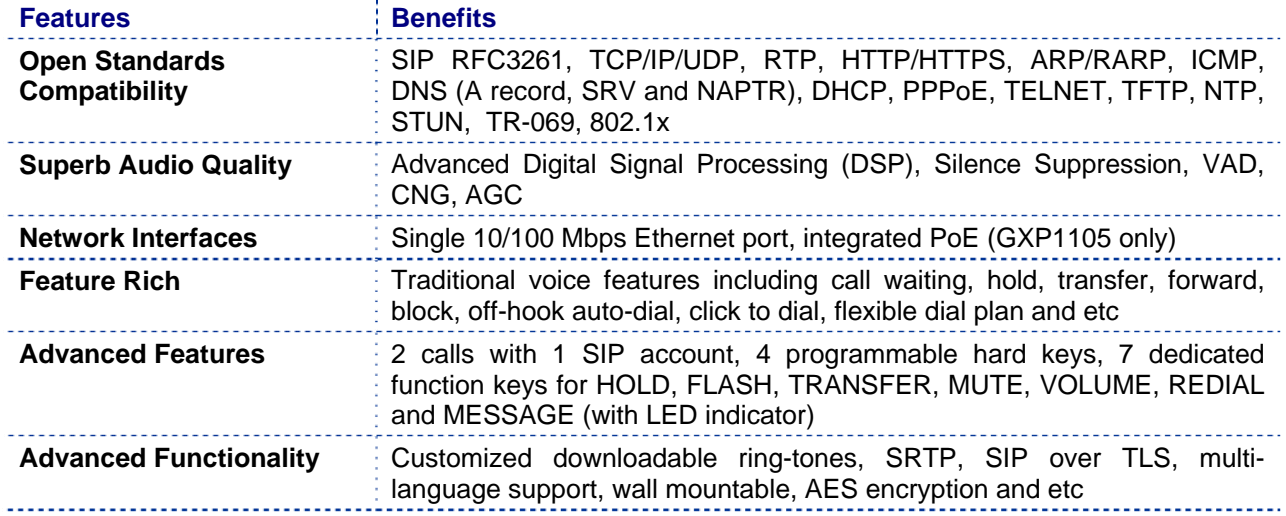

## **Table 5: GXP1100/1105 Hardware Specifications**

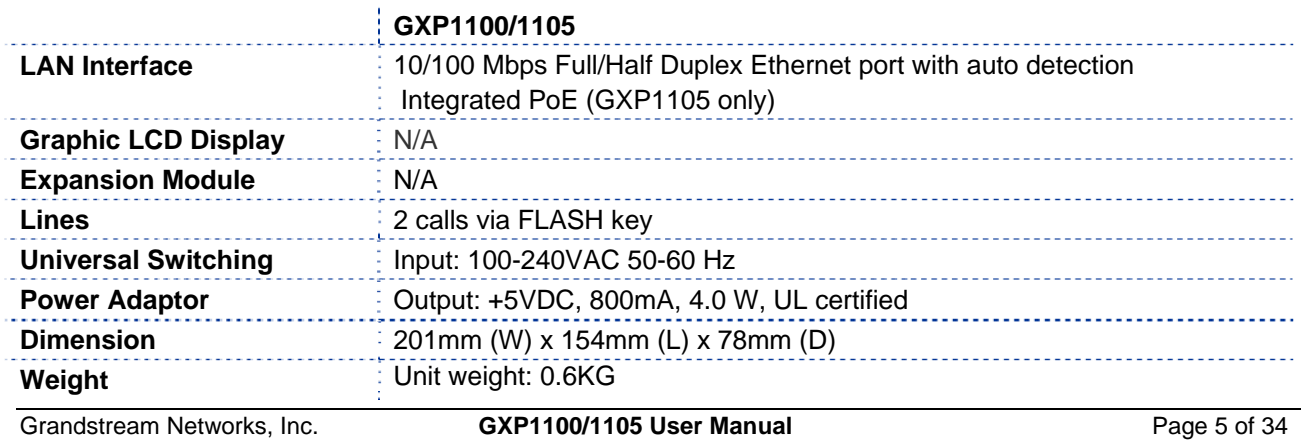

 *Firmware version: 1.0.1.110 Last Updated: 01/2012* 

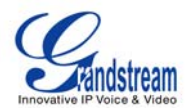

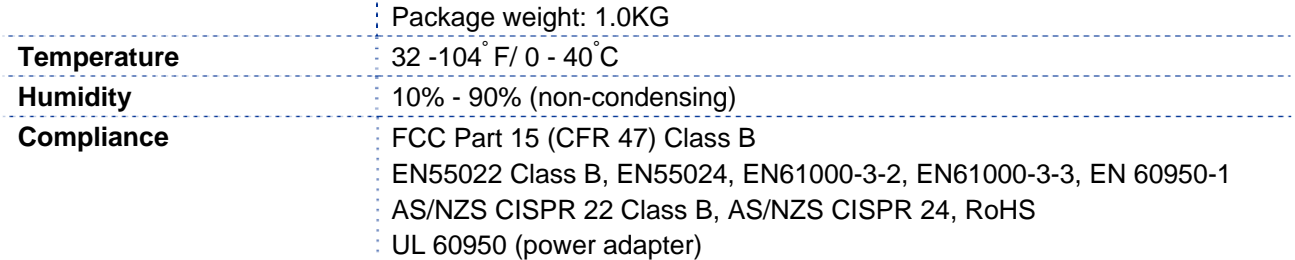

## **Table 6: GXP1100/1105 Technical Specifications**

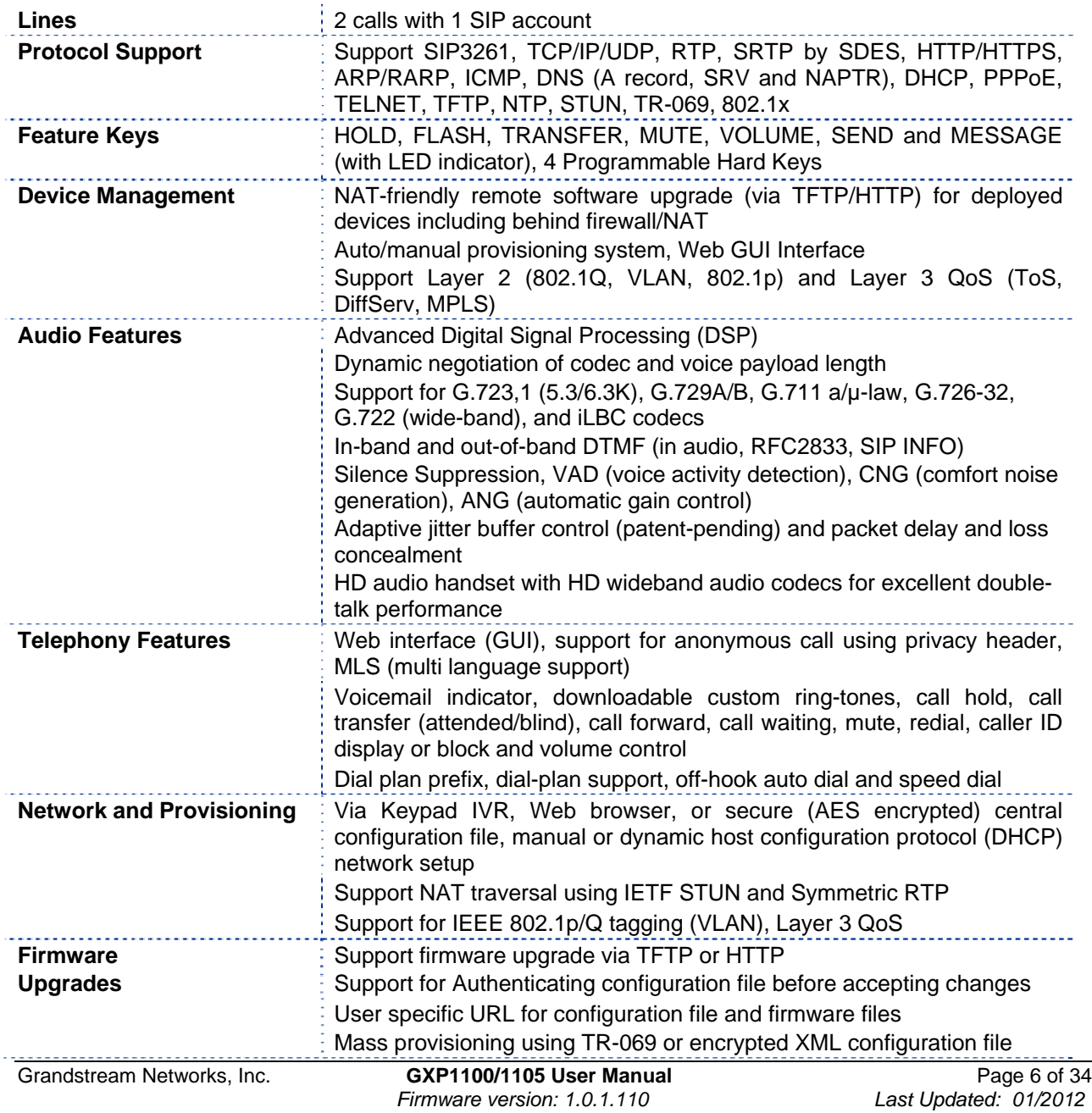

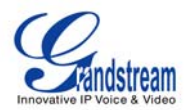

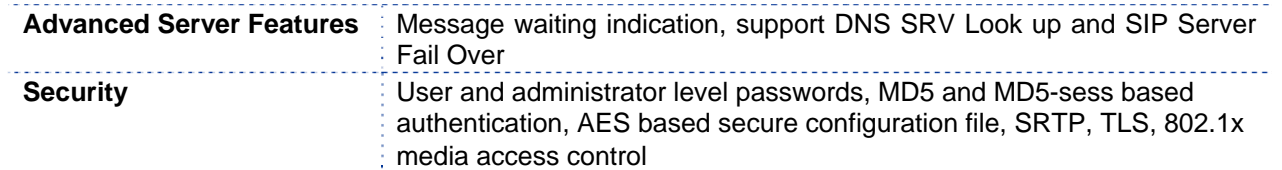

Grandstream Networks, Inc. **GXP1100/1105 User Manual** Page 7 of 34<br>Firmware version: 1.0.1.110 Last Updated: 01/2012 *Firmware version: 1.0.1.110* 

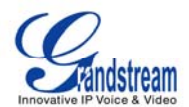

## **Using the GXP1100/1105**

## **GETTING FAMILIAR WITH THE KEYPAD**

## **Table 7: GXP1100/1105 Keypad Definitions**

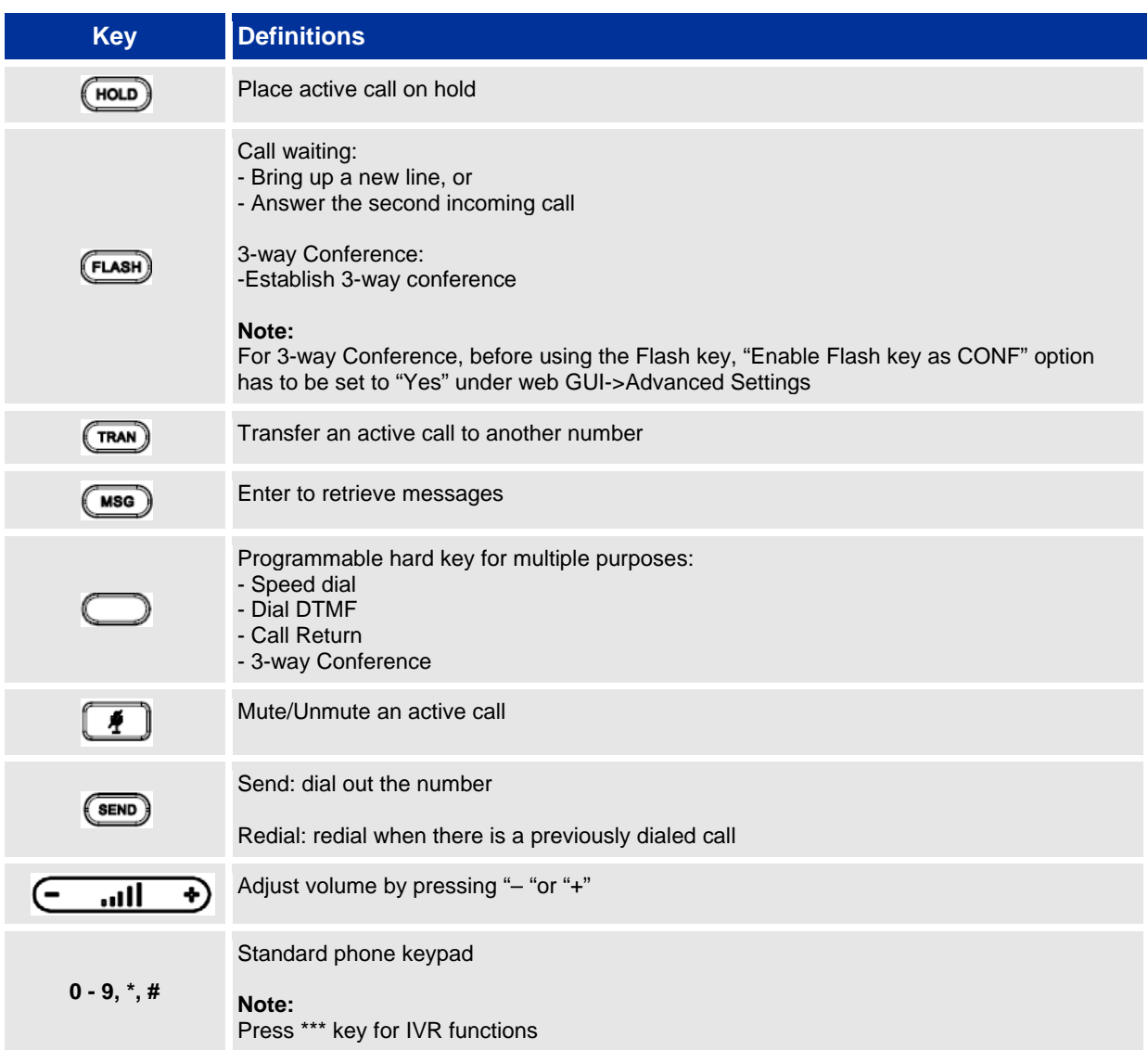

## **MAKING PHONE CALLS**

## **2 Calls with 1 SIP Account**

GXP1100/1105 can support up to two lines "virtually" mapped to a SIP account. By picking up the handset, the GXP1100/1105 will be in off-hook state and the dial tone will be heard. To make a call, dial out the number with the current line.

Grandstream Networks, Inc. **GXP1100/1105 User Manual** Page 8 of 34<br>*Firmware version: 1.0.1.110* Last Updated: 01/2012 *Firmware version: 1.0.1.110* 

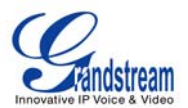

During the call, users can press the FLASH key to hold the current call and make/answer another call. If they are 2 calls established, users can switch the two lines by pressing the FLASH key.

## **Completing Calls**

The GXP1100/1105 allows you to make phone calls by picking up the handset. There are four ways to complete calls.

- 1. **DIAL:** To make a phone call.
	- Take handset off hook
	- The line will have a dial tone
	- Enter the phone number
	- Press "#" or SEND key to send
- 2. **REDIAL:** To redial the last dialed phone number.
	- Take handset off-hook
	- Press the SEND key
- 3. **VIA SPEED DIAL:** On the GXP1100/1105, the Multiple Purpose Key (programmable hard key) has to be configured as Speed Dial and with the correct name and user ID under Web GUI->Basic Settings configuration.
	- Take handset off hook
	- Press the configured Speed Dial key
- 4. **VIA CALL RETURN:** To dial the last answered call. On the GXP1100/1105, the Multiple Purpose Key (programmable hard key) has to be configured as Call Return under Web GUI->Basic Settings configuration. No user name and user ID has to be set on the Multiple Purpose Key for Call Return.
	- Take handset off hook
	- Press the configured Call Return key

#### **NOTE:**

1. Dial tone occurs after the handset is off-hook. After dialing the number, the phone waits 4 seconds (by default; No key Entry Timeout) before sending and initiating the call. Press "SEND" or "#" key to override the 4 second delay.

2. If there are digits pressed, the SEND key will work as SEND instead of REDIAL.

3. By default, "#" can be used as SEND to dial the number out. Users could disable it by setting "User # as Dial Key" to "No" from web GUI->Accounts.

#### **Making Calls using IP Addresses**

Direct IP Call allows two phones to talk to each other in an ad-hoc fashion without a SIP proxy. VoIP calls can be made between two phones if:

- Both phones have public IP addresses, or
- Both phones are on a same LAN/VPN using private or public IP addresses, or
- Both phones can be connected through a router using public or private IP addresses (with necessary port forwarding or DMZ)

To make a direct IP call, please follow these steps:

- Take handset off
- After hearing the dial tone, press "\*\*\*" to enter the IVR menu

Grandstream Networks, Inc. **GXP1100/1105 User Manual** Page 9 of 34  *Firmware version: 1.0.1.110 Last Updated: 01/2012* 

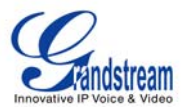

- Enter "47" for Direct IP Call. After hearing "Direct IP Calling", the dial tone will be heard again
- Enter the target IP address. (Please see example below)
- Wait for about 4 seconds and the phone will initiate the call

**For example:** If the target IP address is 192.168.1.60 and the port is 5062 (e.g. 192.168.1.60:5062), input the following: **192\*168\*1\*60#5062.** The "**\***" key represents the dot "**.**"; the "**#**" key represents colon "**:**". Wait for about 4 seconds and the phone will initiate the call.

The GXP1100/1105 also supports Quick IP Call mode. This enables the phone to make direct IP-calls, using only the last few digits (last octet) of the target phone's IP-number. This is possible only if both phones are in under the same LAN/VPN. This simulates a PBX function using the CMSA/CD without a SIP server. Controlled static IP usage is recommended.

To enable Quick IP calls, the phone has to be setup first. This is done through the web-setup function. In the "Advanced Settings" page, set the "Use Quick IP-call mode" to "Yes". Then take the handset offhook and dial #*xxx* where *x* is 0-9 and *xxx* <=255. Press "#" or "SEND" and a direct IP call to aaa.bbb.ccc.XXX will be completed. "aaa.bbb.ccc" is from the local IP address *regardless* of subnet mask. The numbers #xx or #x are also valid. The leading 0 is not required (but OK).

#### **For example:**

192.168.0.2 calling 192.168.0.3 -- dial #3 followed by # or "SEND" 192.168.0.2 calling 192.168.0.23 -- dial #23 followed by # "SEND" 192.168.0.2 calling 192.168.0.123 -- dial #123 followed by # "SEND" 192.168.0.2: dial #3 and #03 and #003 results in the same call -- call 192.168.0.3

#### **NOTE:**

1. The "#" will represent colon ":" in Direct IP Call instead of Send key as in normal phone call.

2. If you have a SIP Server configured, a Direct IP-IP still works. If you are using STUN, the Direct IP-IP call will also use STUN. Configure the "Use Random Port" to "No" when completing Direct IP calls.

## **ANSWERING PHONE CALLS**

#### **Receiving Calls**

- 1. **Incoming single call:** Phone rings with selected ring-tone. Answer call by taking Handset off hook.
- 2. **Incoming multiple calls**: When another call comes in while having an active call, the phone will produce a Call Waiting tone (stutter tone). Answer the incoming call by pressing the FLASH key. The current active call will be put on hold.

## **PHONE FUNCTIONS DURING A PHONE CALL**

## **Call Waiting/Call Hold**

- 1. **Hold**: Place a call on hold by pressing the HOLD key.
- 2. **Resume:** Press the HOLD key again to resume.
- 3. **Multiple Calls**: Automatically place ACTIVE call on hold or switch between two calls by pressing the FLASH key. Call waiting tone (stutter tone) will be audible when line is in use.

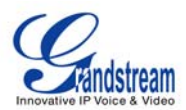

#### **NOTE:**

If users hang up the current call while there is call hold on the other line, there will be an audible ring tone indicating a call is on hold. Pick up the handset so users can resume with the call on hold.

### **Mute**

Press the MUTE key to mute/unmute the microphone.

## **Call Transfer**

GXP1100/1105 supports *Blind transfer, Attended transfer and Auto-Attended transfer*:

- 1. **Blind Transfer:**
	- During the call, press TRAN key and dial the number
	- Press "#" or SEND key to complete transfer of active call

#### 2. **Attended Transfer:**

- During the call, press "FLASH" key to make another call
- The ACTIVE LINE will be put on HOLD automatically
- Establish the second call
- Press TRAN key
- Press FLASH key to transfer the call
- Hang up the phone after the call is transferred

#### 3. **Auto-Attended Transfer:**

- Enable "Auto-Attended Transfer" under web GUI->Advanced Settings Page and Click "Update" in the web page
- **Established call. During the call, press TRAN key**
- A new line will be brought up and the first call will be automatically placed on HOLD
- Enter the number and press SEND key to establish the second call
- When the second call is established, press TRAN key again and the call will be transferred

#### **NOTE:**

To transfer calls across SIP domains, SIP service providers must support transfer across SIP domains.

## **3-Way Conferencing**

GXP110x can host 3-way conference call by using **Multi Purpose Key** or **FLASH key**.

**To use Multi Purpose Key establish 3-way conference call**, uses need to login the GXP110x web GUI- >Settings->Basic Settings, configure "3-way Conference" to the Multi Purpose Key (see Figure below).

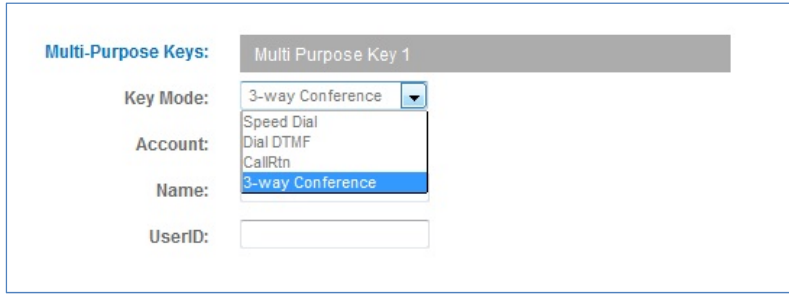

Update from the web GUI and then follow the following steps to host the 3-way conference.

Grandstream Networks, Inc. **GXP1100/1105 User Manual** Page 11 of 34  *Firmware version: 1.0.1.110 Last Updated: 01/2012* 

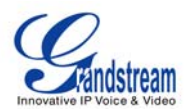

#### **1. Initiate a Conference Call:**

- **Establish two active calls with two parties**
- Press the Multi Purpose Key which is configured as "3-way Conference" in the web GUI
- 3-way conference will be established

#### **2. Split in Conference:**

- During the 3-way conference, press HOLD key to end the conference call
- Press HOLD key again and GXP110x will go back to the 2-way conversation with the line when establishing the conference call
- Press FLASH to toggle between 2 lines
- Users could re-establish conference call by pressing the 3-way Conference Multi Purpose Key again

#### **3. End Conference:**

- **Press HOLD key to end the conference call. Users could resume call with one of the party or** re-establish conference
- Or users could simply hang up the call to terminate the conference call

**To use FLASH Key establish 3-way conference call**, uses need to login the GXP110x web GUI->Settings- >Advanced Settings, set "Enable FLASH key as CONF" to "Yes". Update and reboot the phone from the web GUI. Then follow the steps below to host the 3-way conference.

#### **1. Initiate a Conference Call:**

- Initiate and establish two active calls with two parties from GXP110x
- **Press the FLASH key**
- 3-way conference will be established

#### **2. Split in Conference:**

- During the 3-way conference, press HOLD key to end the conference call
- Press HOLD key again and GXP110x will go back to the 2-way conversation with the line when establishing the conference call
- Users could re-establish conference call by pressing the FLASH key again

#### **3. End Conference:**

- Press HOLD key to end the conference call. Users could resume call with one of the party or re-establish conference
- Or users could simply hang up the call to terminate the conference call

#### **NOTE:**

- 1. The party that starts the conference call has to remain in the conference for its entire duration, you can put the party on mute but it must remain in the conversation. Also, this is not applicable when the feature "Transfer on call hangup" is turned on.
- 2. The option "Disable Conference" has to be set to "No" to establish conference on GXP110x.

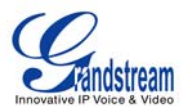

- 3. Users could select one of the ways above (MPK option or FLASH key) to establish conference call. When using "Enable FLASH key as CONF", FLASH key will not be available to switch lines multiple times.
- 4. When using "FLASH" key to establish conference, GXP110x must be the initiator to establish the 2 way conversation in both calls.

#### **Voice Messages (Message Waiting Indicator)**

A blinking red MWI (Message Waiting Indicator) indicates a message is waiting. Dial into the voicemail box to retrieve the message by entering the voice mail number of the server or pressing the MSG key (Voice Mail User ID has to be properly configured as the voice mail number under web GUI->Account 1). An IVR will prompt the user through the process of message retrieval.

#### **NOTE:**

Users can press "\*\*\*" to the IVR menu and then enter "86" to hear the number of new voice messages.

#### **CALL FEATURES**

The GXP1100/1105 supports traditional and advanced telephony features including caller ID, caller ID w/name, call forward/transfer and etc.

#### **Table 8: GXP1100/1105 Call Features**

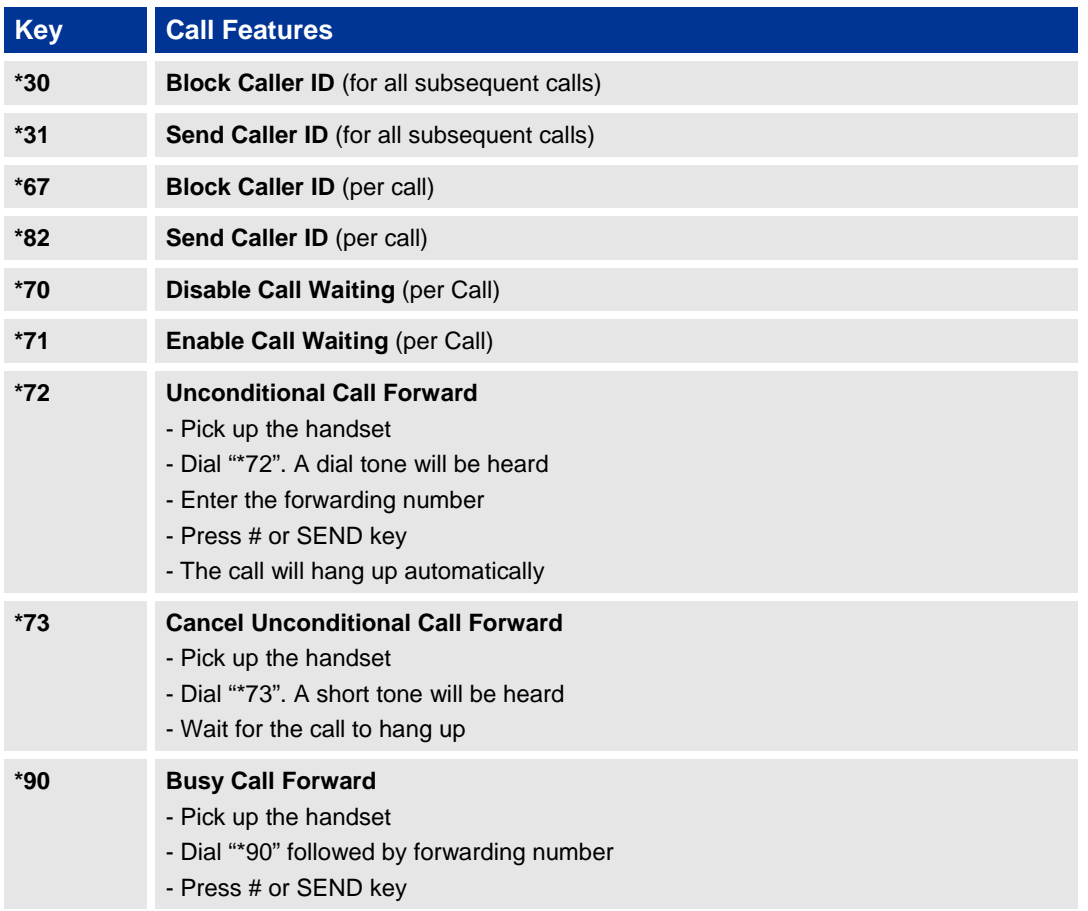

Grandstream Networks, Inc. **GXP1100/1105 User Manual** Page 13 of 34  *Firmware version: 1.0.1.110 Last Updated: 01/2012* 

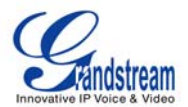

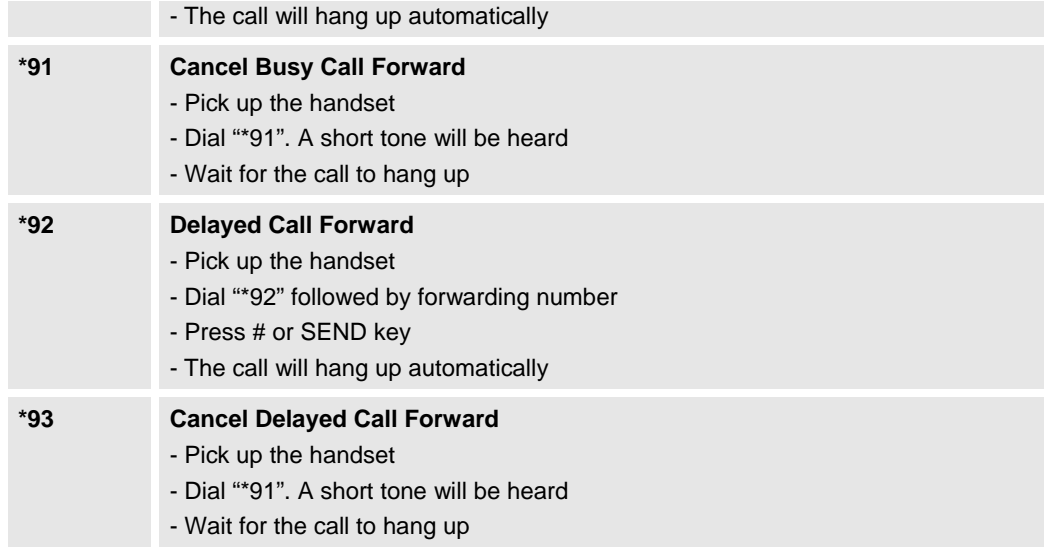

Grandstream Networks, Inc. **GXP1100/1105 User Manual** Page 14 of 34<br>Firmware version: 1.0.1.110 Last Updated: 01/2012 *Firmware version: 1.0.1.110* 

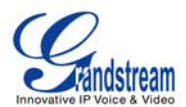

## **Configuration Guide**

The GXP1100/1105 can be configured in two ways:

- IVR MENU from the keypad

- Web GUI embedded on the phone

## **CONFIGURATION VIA IVR MENU**

GXP1100/1105 has a built-in voice prompt menu for simple device configuration. Pick up the handset and dial "\*\*\*" to use the IVR menu.

#### **Table 9: GXP1100/1105 IVR Menu Definitions**

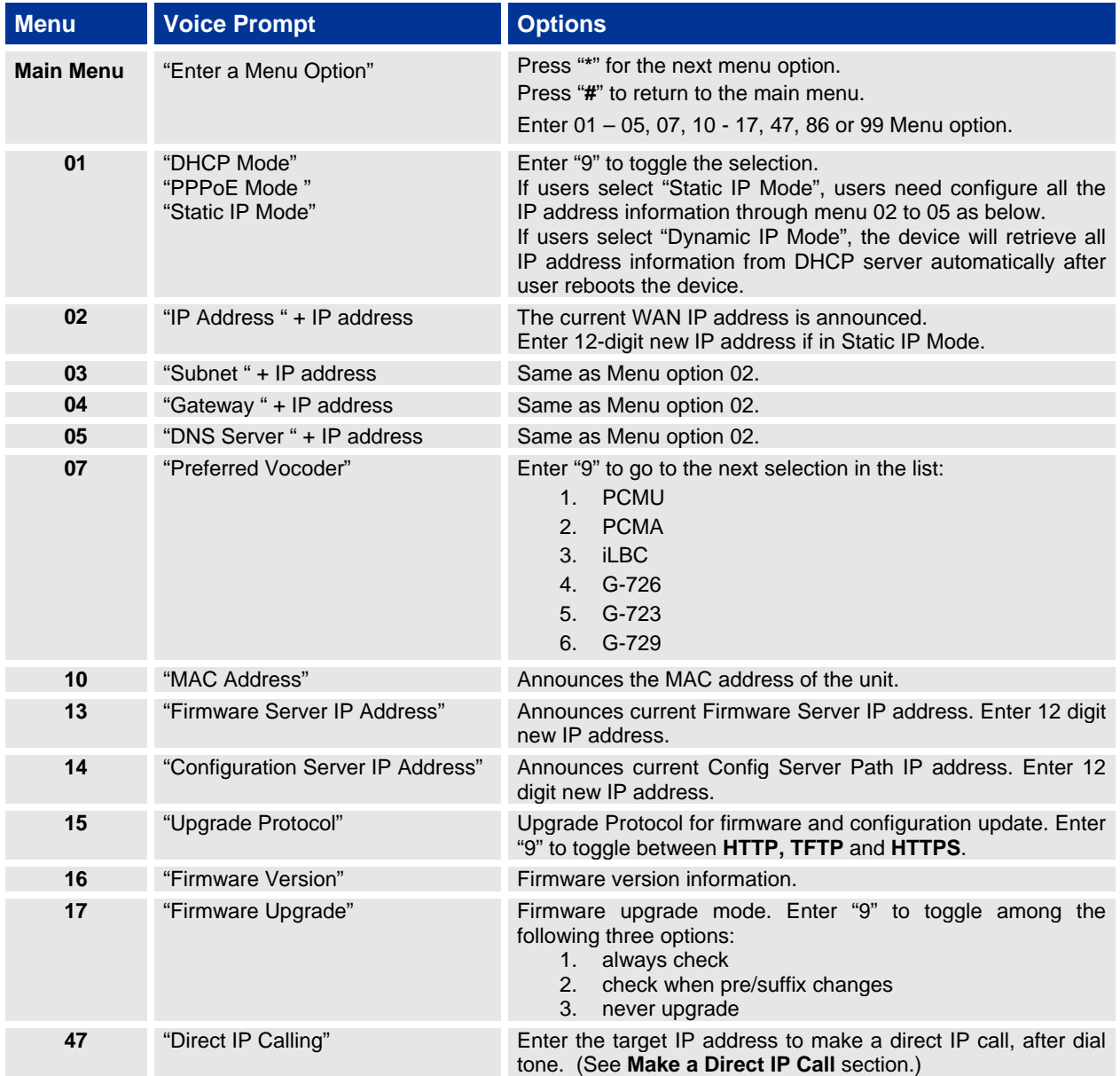

Grandstream Networks, Inc. **GXP1100/1105 User Manual 32 COVER 12 COVER 12 COVER 15 OF 34** 

 *Firmware version: 1.0.1.110 Last Updated: 01/2012* 

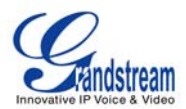

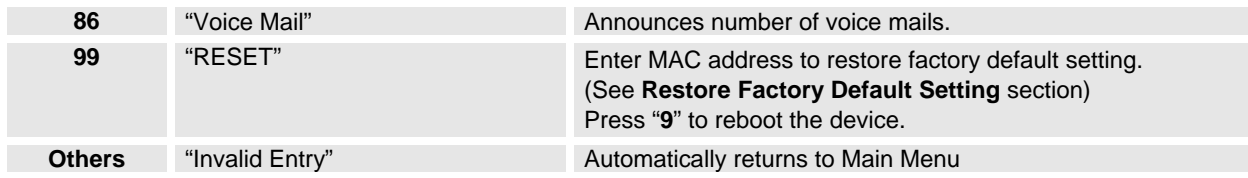

## **CONFIGURATION VIA WEB BROWSER**

The GXP1100/1105 embedded Web server responds to HTTP/HTTPS GET/POST requests. Embedded HTML pages allow a user to configure the IP phone through a Web browser such as Microsoft's IE, Mozilla Firefox and Google Chrome.

#### **Access the Web Configuration Menu**

To access the phone's Web Configuration Menu

- Connect the computer to the same network as the phone<sup>1</sup>
- Make sure the phone is turned on and wait until the indicator on the top right corner turns from RED to OFF.
- Take the handset off hook. Enter "\*\*\*" and then press "02" to hear the IP address.
- Start a Web browser on your computer
- Enter the phone's IP address in the address bar of the browser<sup>2</sup>
- Enter the administrator's password to access the Web Configuration Menu<sup>3</sup>

 $1$  The Web-enabled computer has to be connected to the same sub-network as the phone. This can be easily done by connecting the computer to the same hub or switch as the phone is connected to.

- $2$  If the phone is properly connected to a working Internet connection and dynamic IP mode is selected under IVR menu option "01", the phone will get an IP address automatically and the IP address will be announced under IVR menu option "02". This address has the format: xxx.xxx.xxx.xxx, where xxx stands for a number from 0 to 255. You will need this number to access the Web Configuration Menu. For example, if the phone shows 192.168.0.60, please use "http://192.168.0.60" in the address bar of your browser.
- 3 The default administrator password is "**admin**"; the default end-user password is "**123**".

#### **NOTE:**

When changing any settings, always SUBMIT them by pressing "UPDATE" button on the bottom of the page. Reboot the phone to have the changes take effect. If, after having submitted some changes, more settings have to be changed, press the menu option needed.

#### **Definitions**

This section will describe the options in the web configuration user interface. As mentioned, a user can log in as an administrator or end-user.

Functions available for the end-user are:

- **Status:** Displays the network status, account status, software version and MAC address of the phone, and service status.
- **Basic Settings:** Basic preferences such as network settings, time settings, multi-purpose keys and etc can be set up here.

Additional functions available to administrators are:

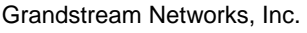

GXP1100/1105 User Manual **GXP1100/1105** User Manual **Page 16 of 34**  *Firmware version: 1.0.1.110 Last Updated: 01/2012* 

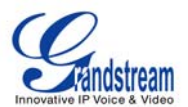

- **Advanced Settings:** To set advanced network settings, codec settings, language settings and etc.
- **Account:** To configure the SIP account.

## **Table 10: Device Configuration - Status**

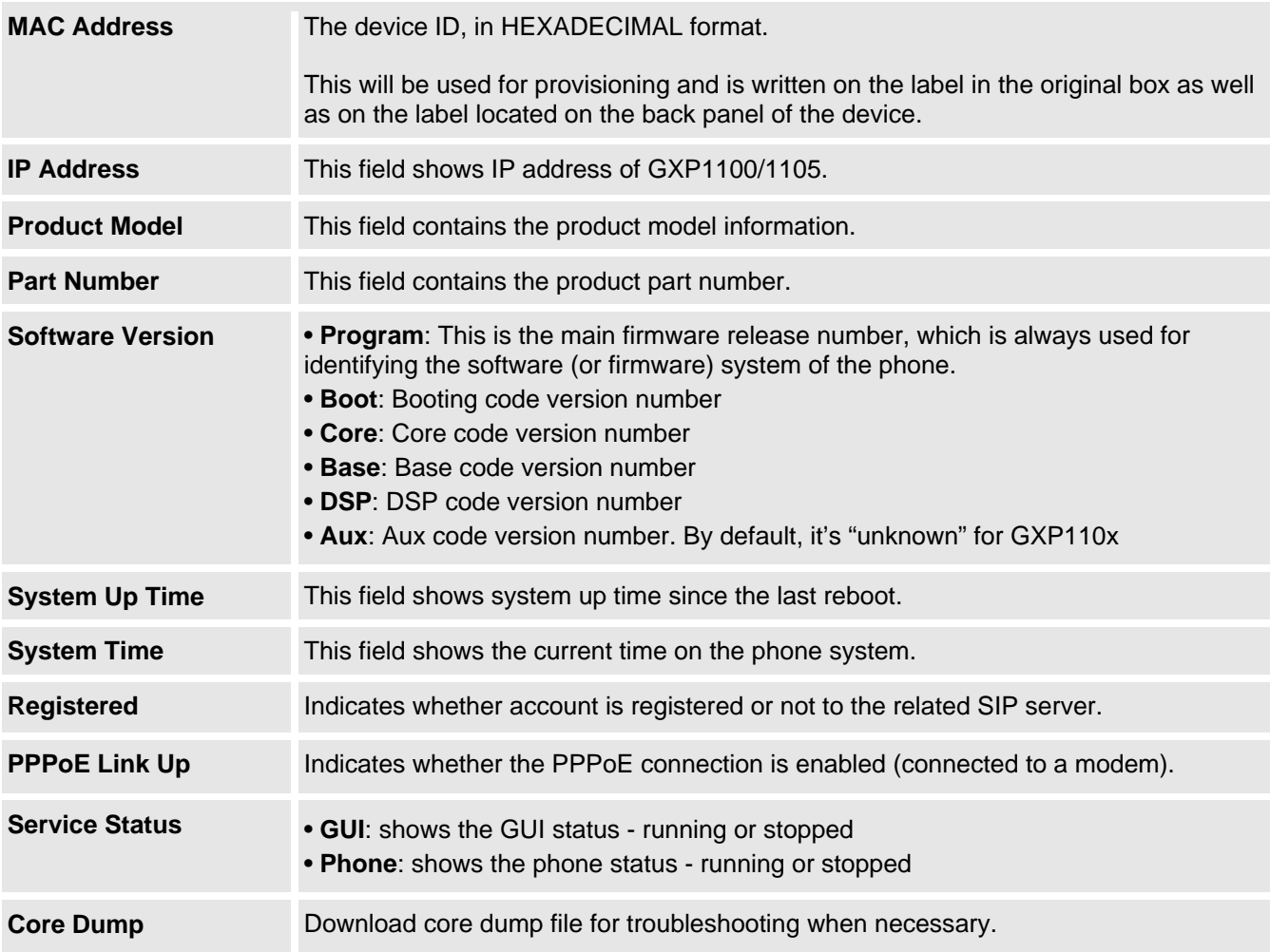

## **Table 11: Device Configuration – Settings/Basic Settings**

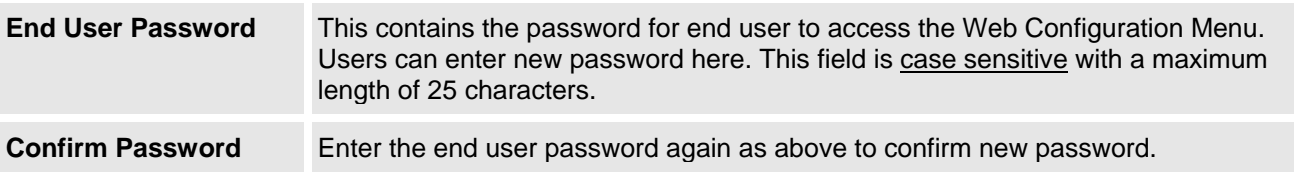

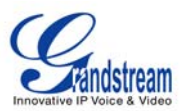

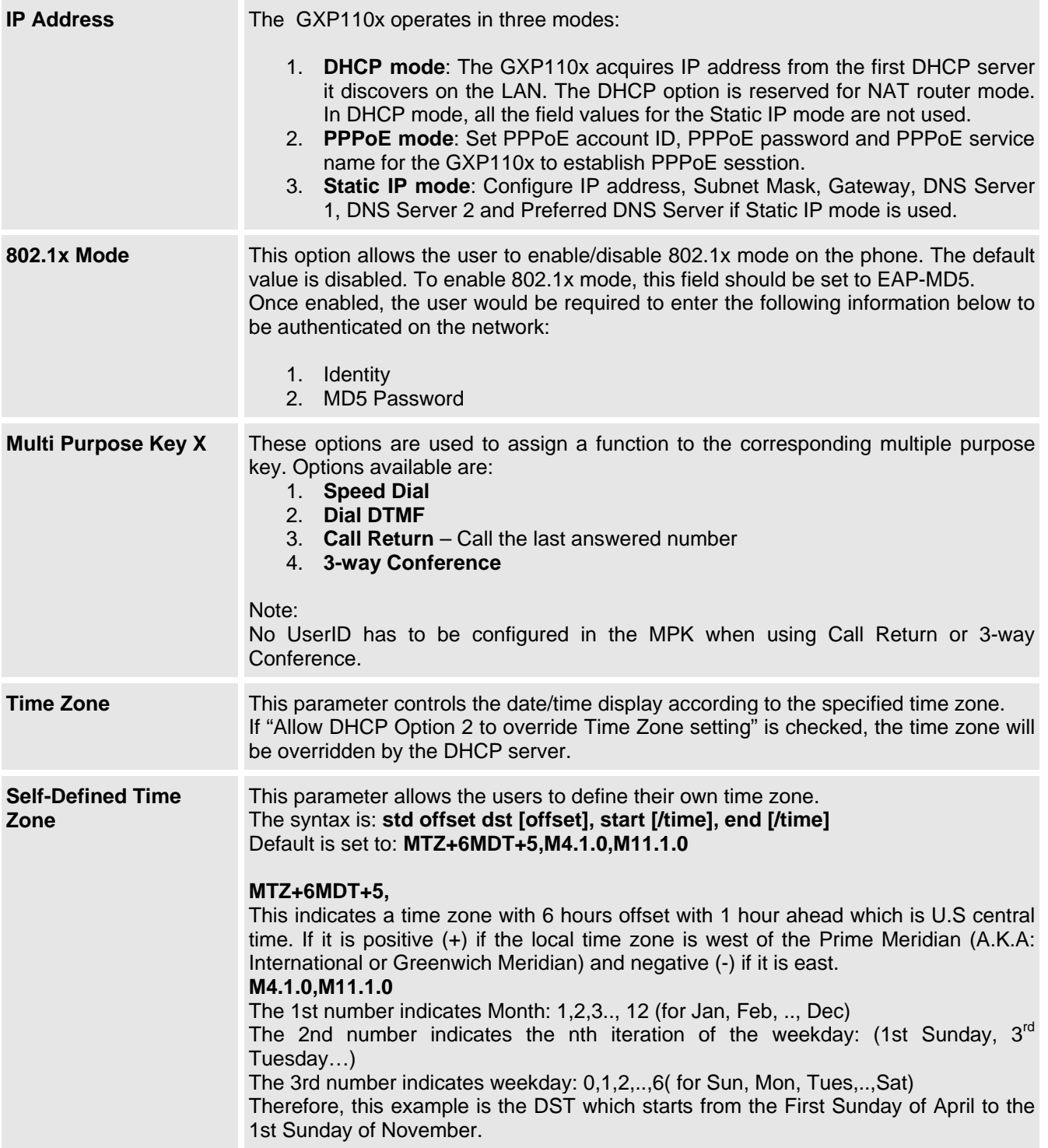

## **Table 12: Device Configuration – Settings /Advanced Settings**

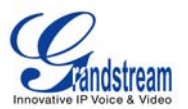

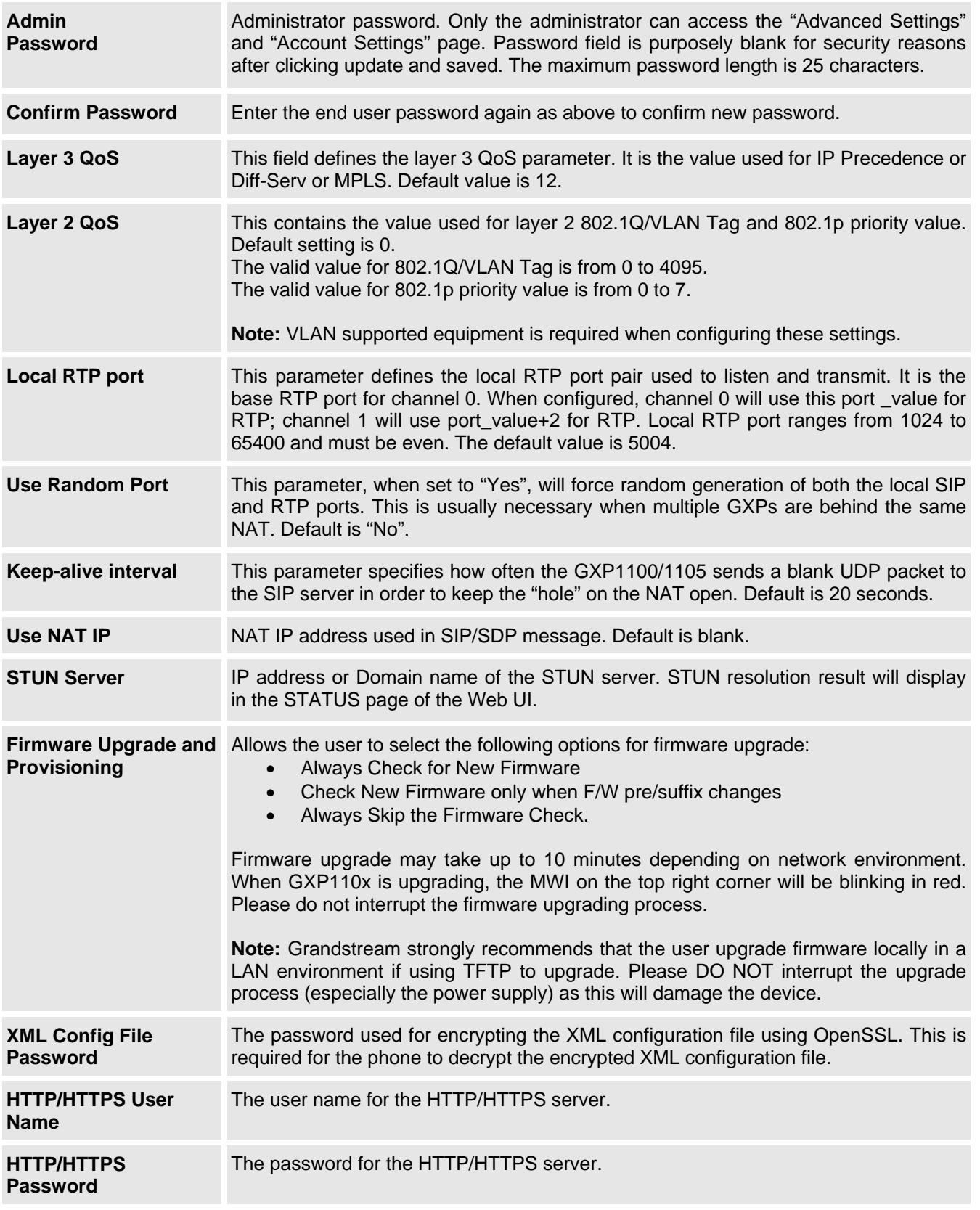

Grandstream Networks, Inc. **GXP1100/1105 User Manual** Page 19 of 34<br>Firmware version: 1.0.1.110 Last Updated: 01/2012 *Firmware version: 1.0.1.110* 

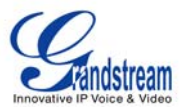

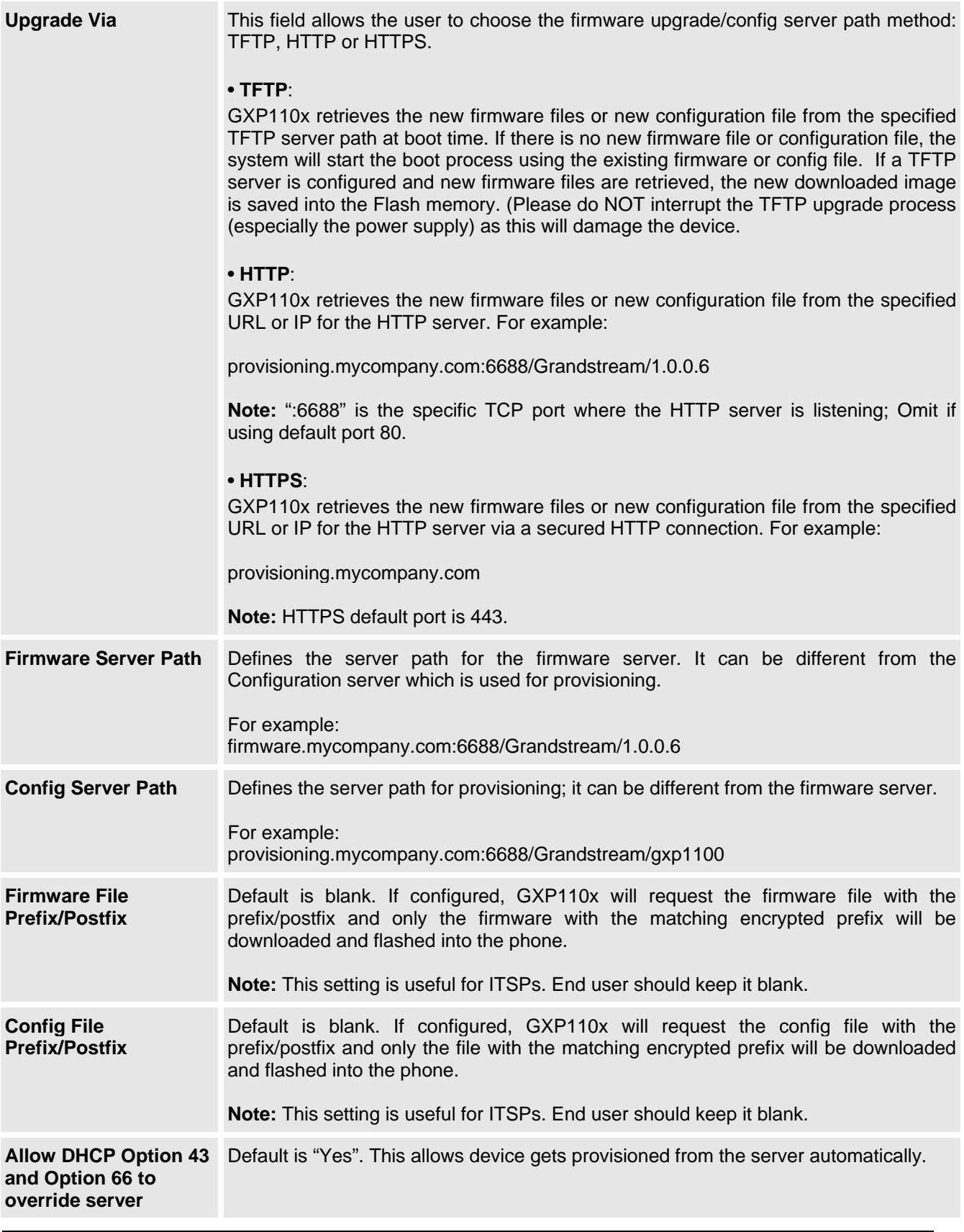

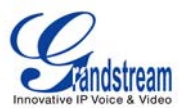

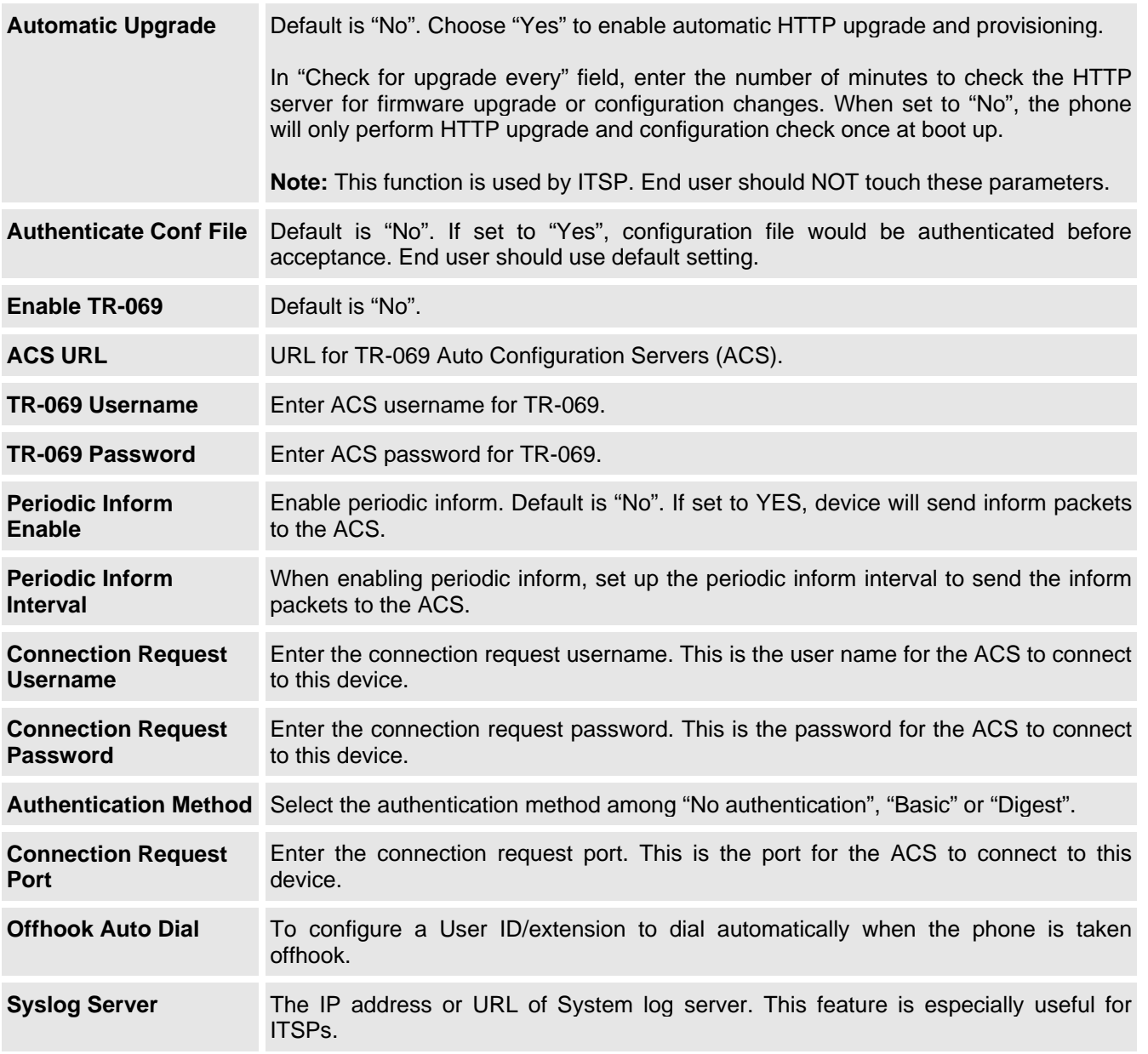

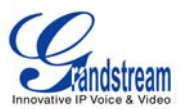

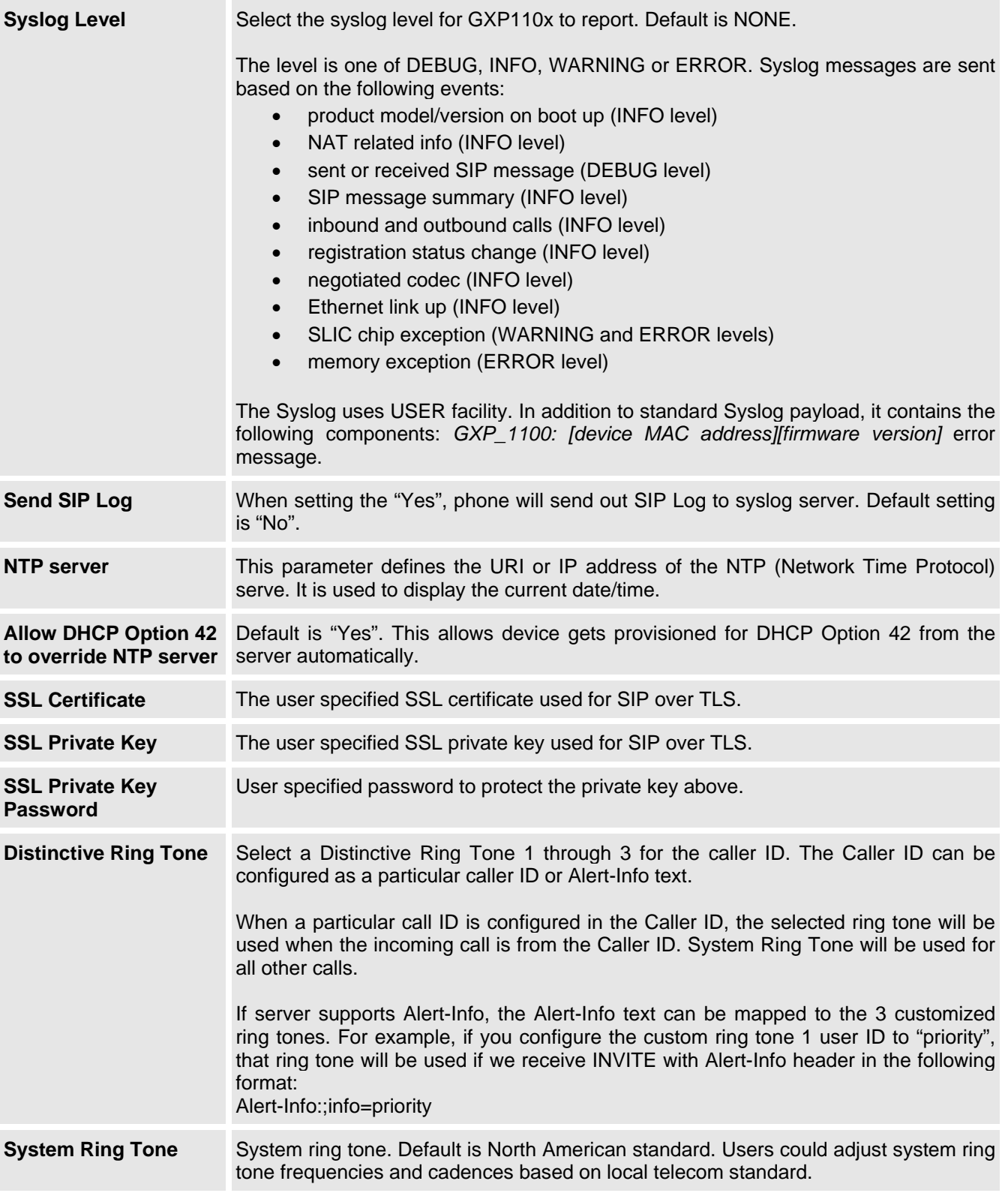

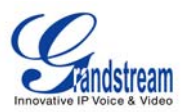

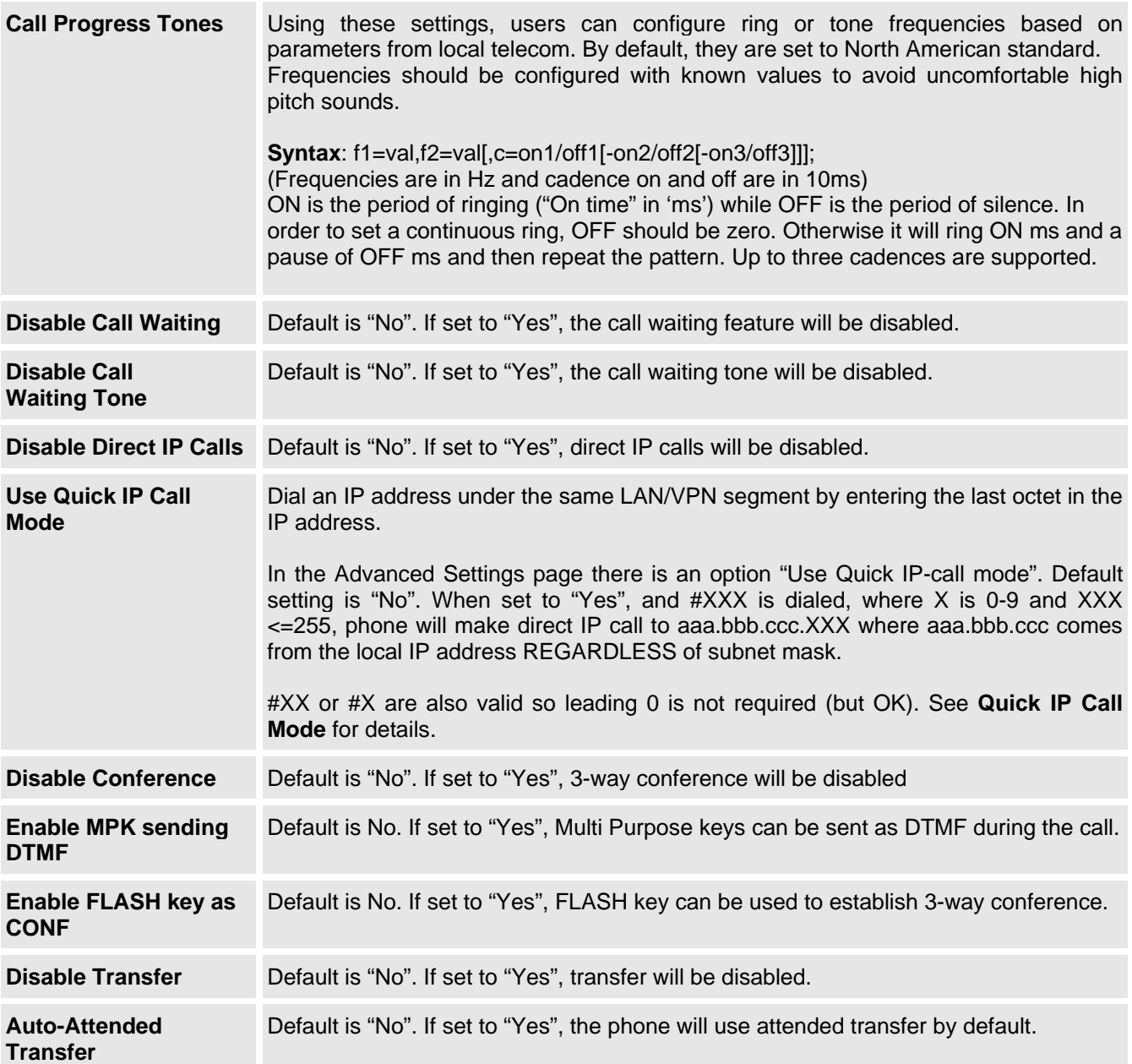

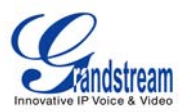

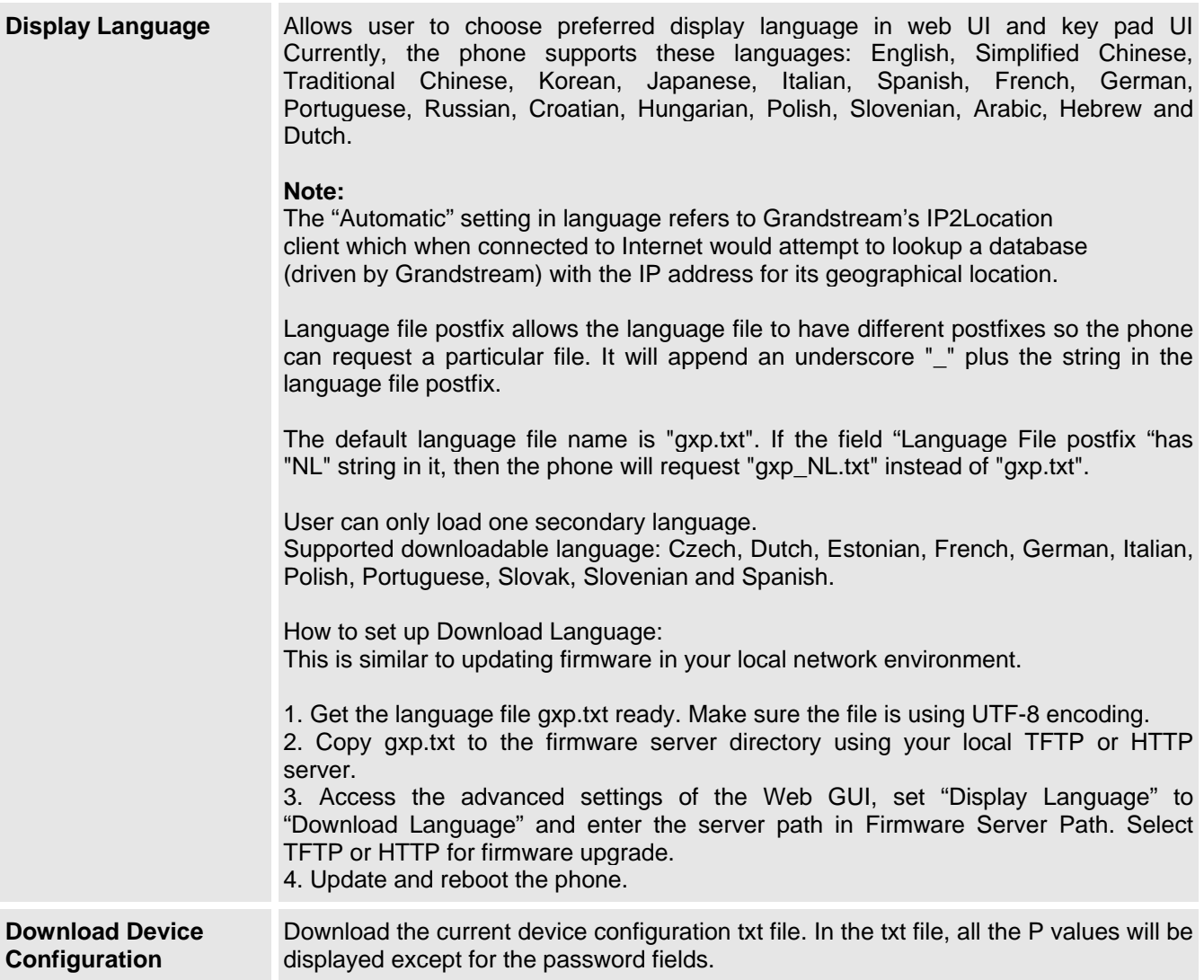

## **Table 13: SIP Account Settings**

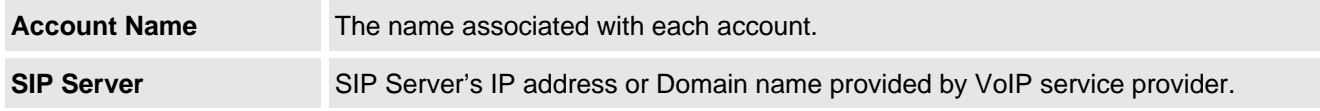

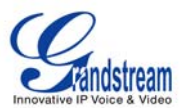

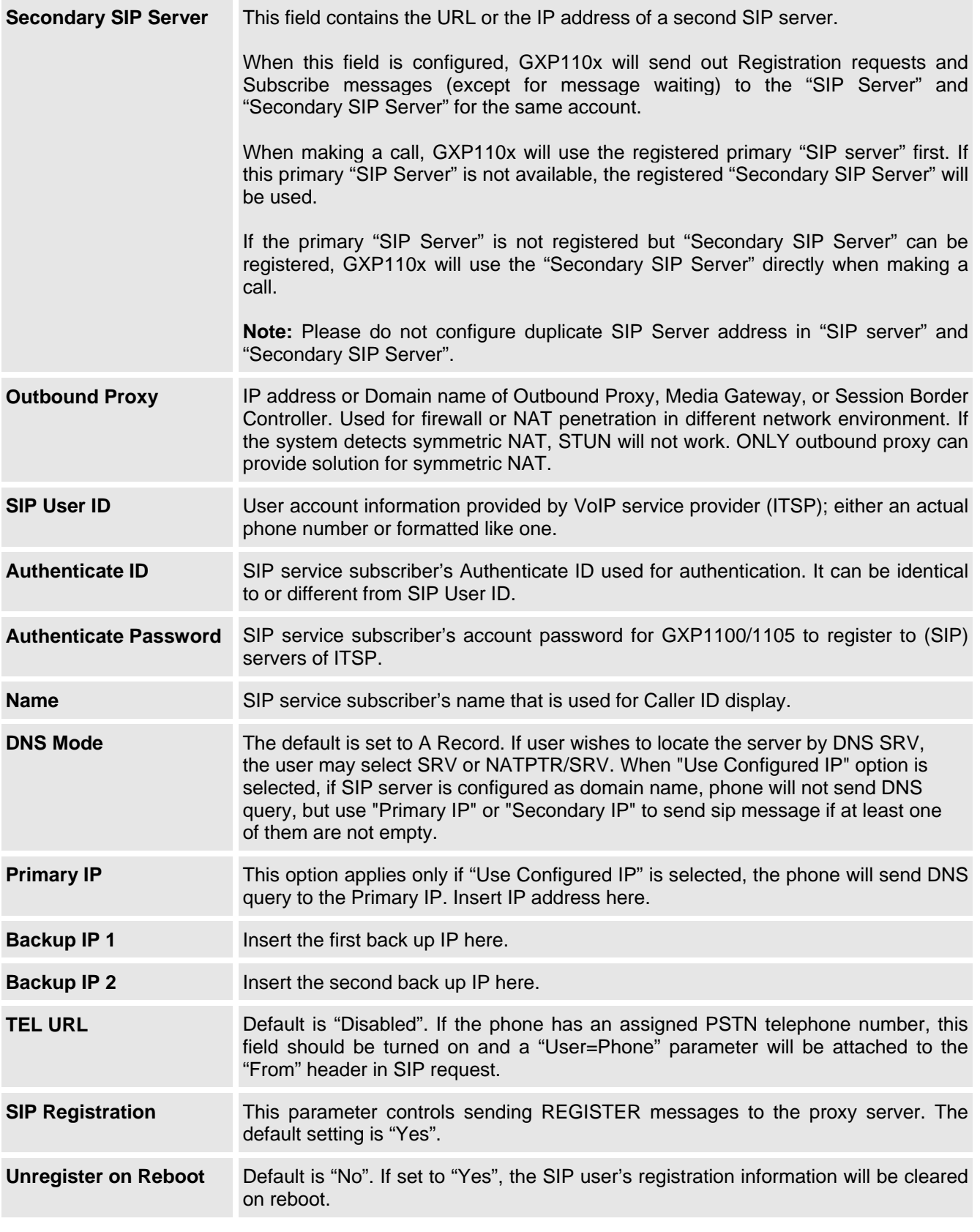

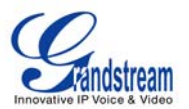

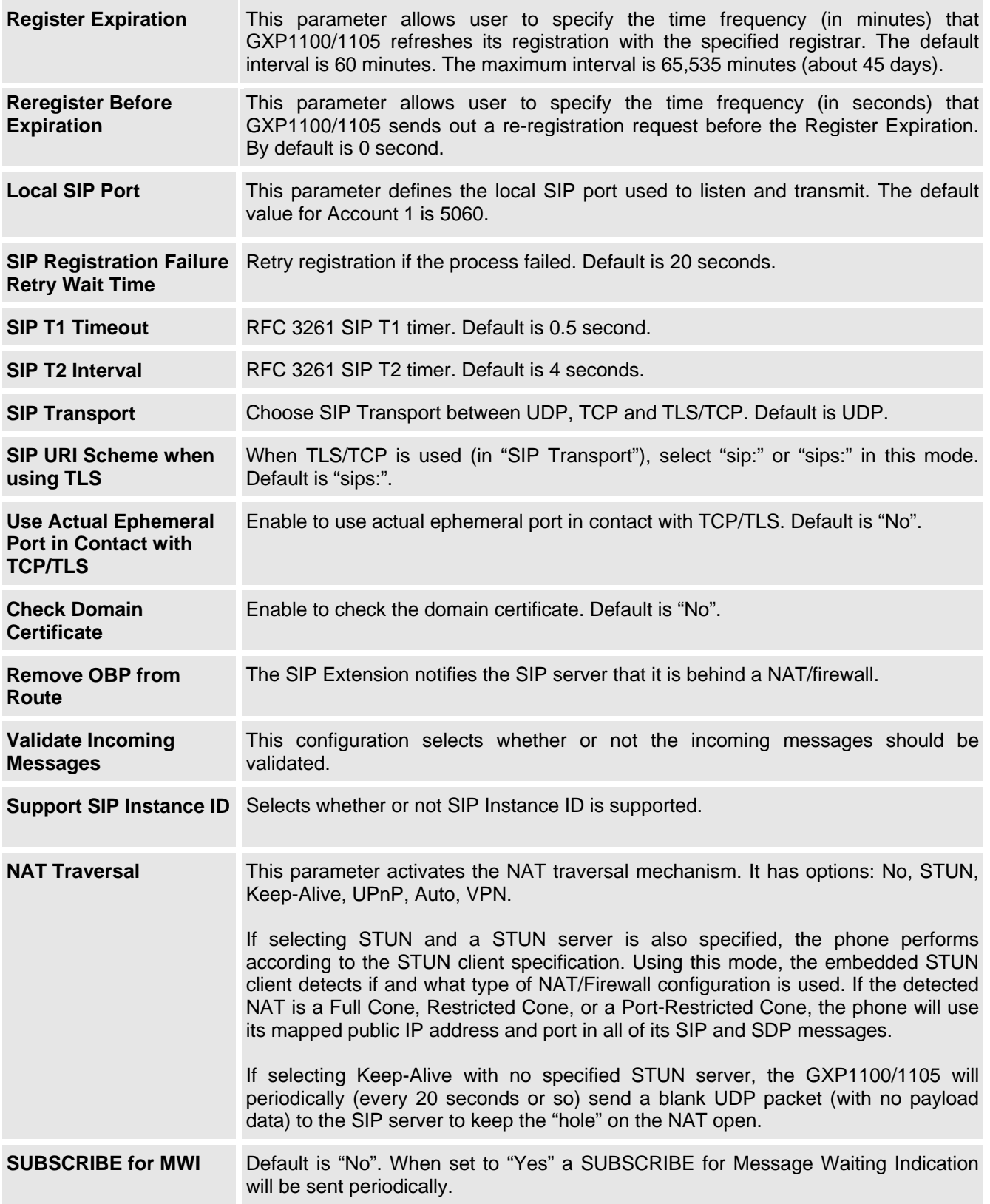

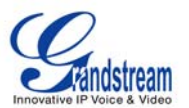

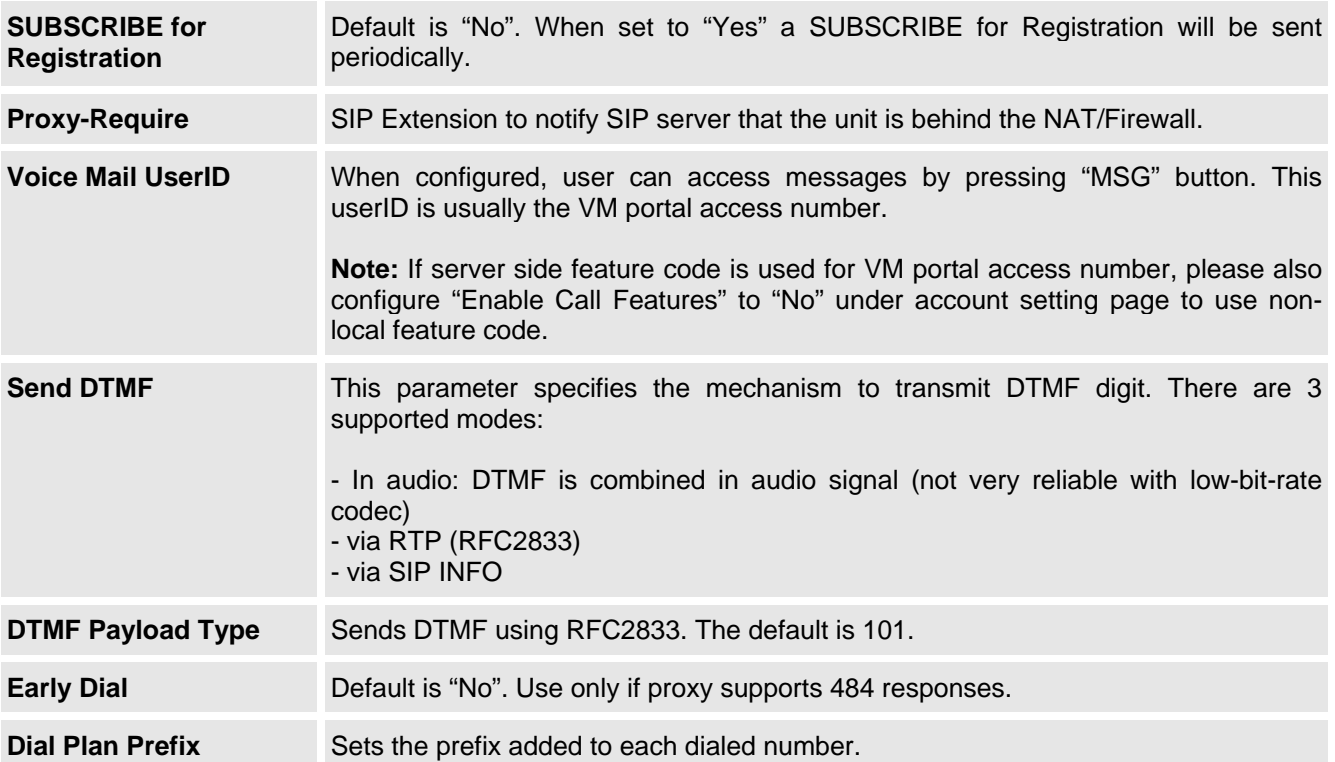

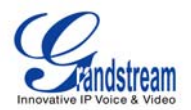

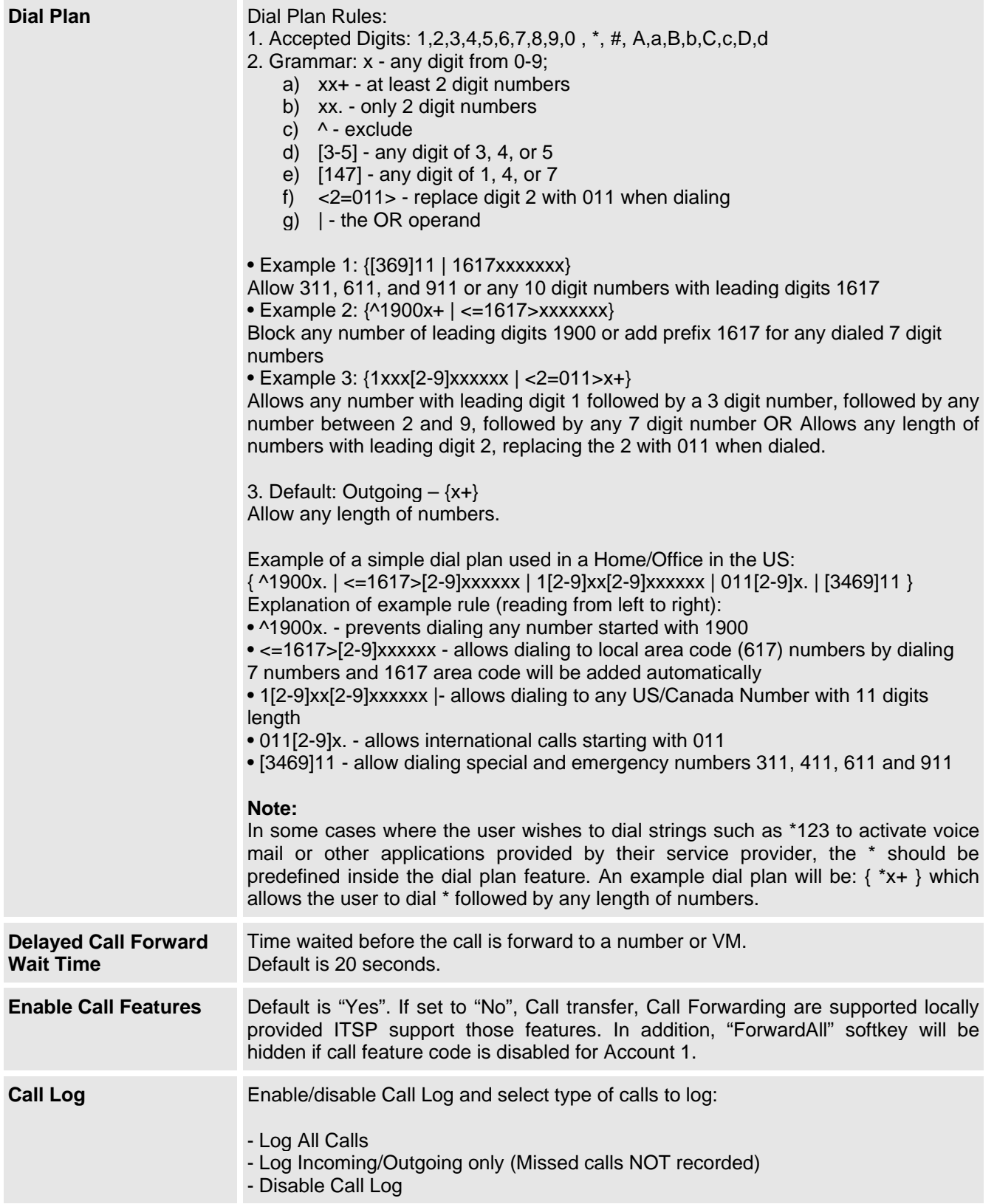

Grandstream Networks, Inc. **GXP1100/1105 User Manual** Page 28 of 34<br>Firmware version: 1.0.1.110 Last Updated: 01/2012 *Firmware version: 1.0.1.110* 

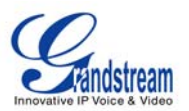

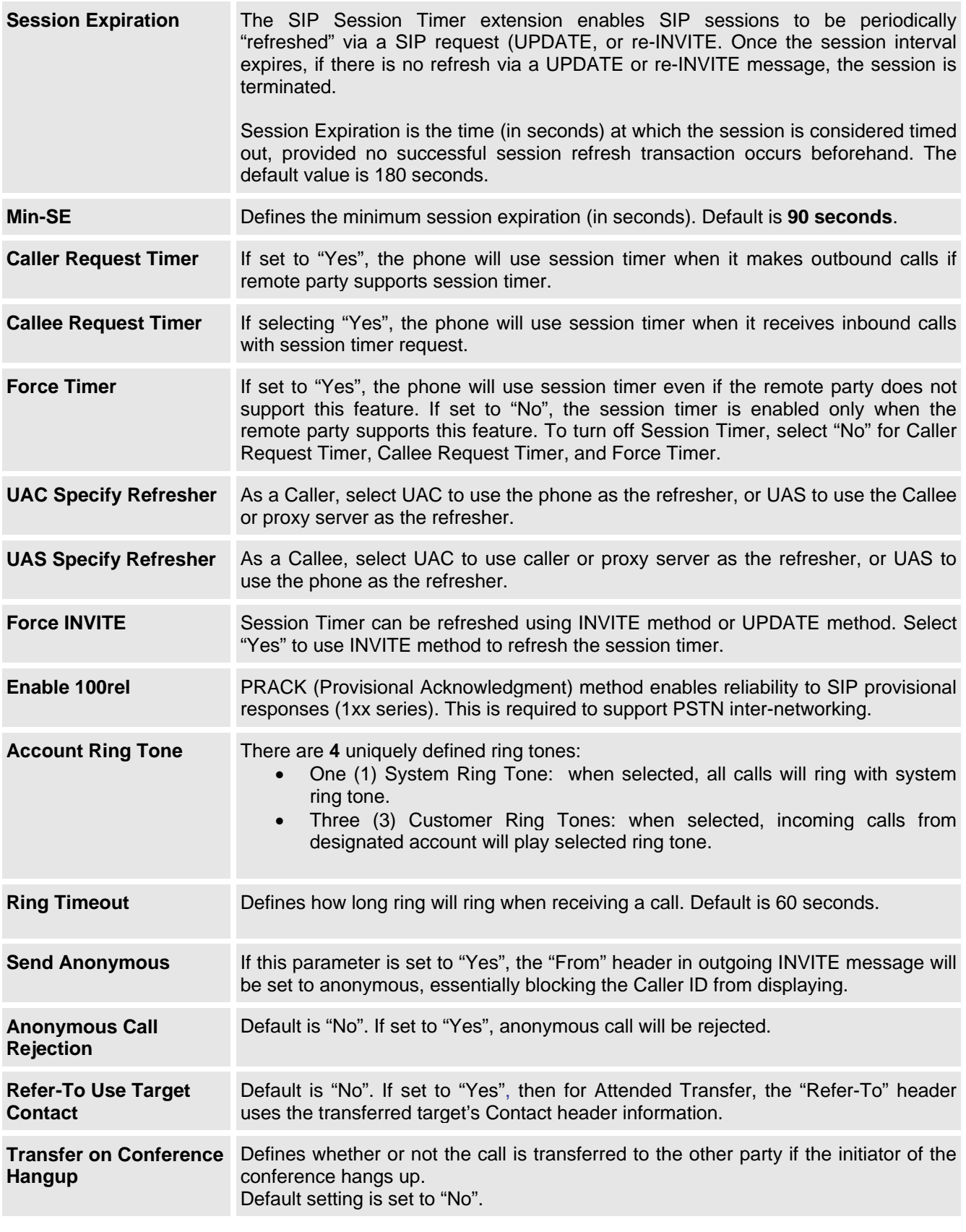

Grandstream Networks, Inc. **GXP1100/1105 User Manual** Page 29 of 34<br>Firmware version: 1.0.1.110 Last Updated: 01/2012 *Firmware version: 1.0.1.110* 

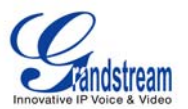

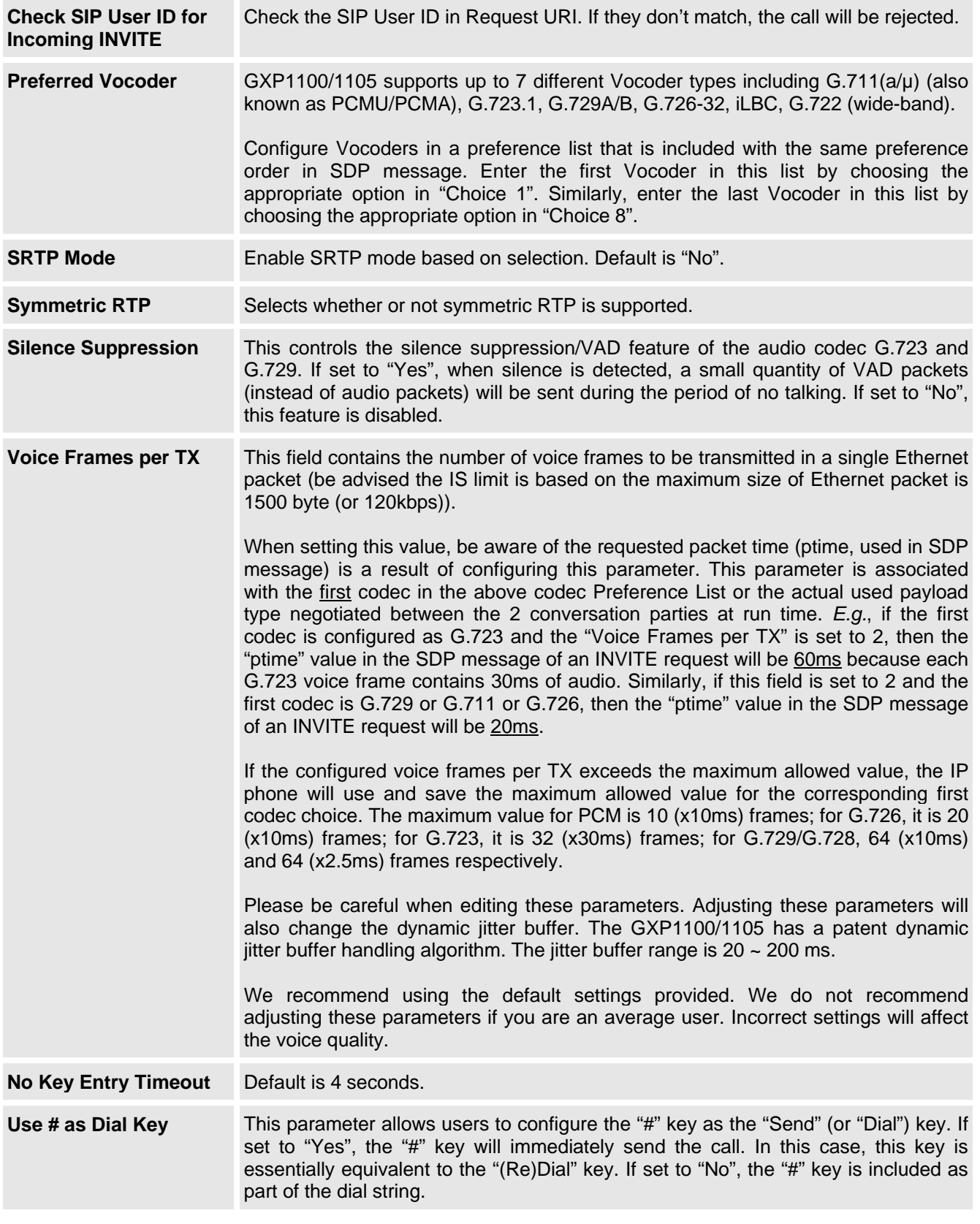

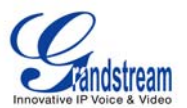

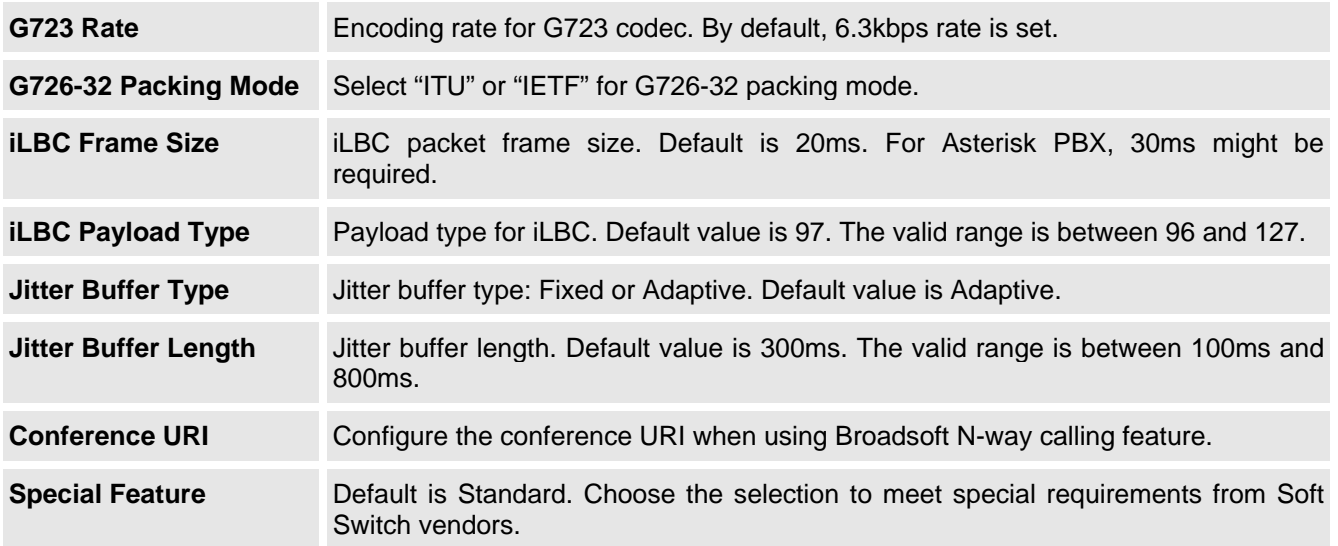

## **SAVING THE CONFIGURATION CHANGES**

After the user makes a change to the configuration, press the "Update" button in the Configuration Menu. We recommend rebooting or powering cycle the IP phone after saving changes.

## **REBOOTING THE PHONE REMOTELY**

Press the "Reboot" button at the bottom of the configuration menu to reboot the phone remotely. The indicator on the top right corner will first turn orange and then red. Wait until the indicator is off. Then log in again.

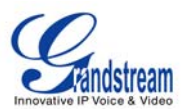

## **Software Upgrade & Customization**

Software (or firmware) upgrades are completed via either TFTP or HTTP. The corresponding configuration settings are in the ADVANCED SETTINGS configuration page.

## **FIRMWARE UPGRADE THROUGH TFTP/HTTP**

To upgrade via TFTP or HTTP, select TFTP or HTTP upgrade method. "Upgrade Server" needs to be set to a valid URL of a HTTP server. Server name can be in either FQDN or IP address format. Here are examples of some valid URLs.

- firmware.mycompany.com:6688/Grandstream/1.2.3.5
- 72.172.83.110

There are two ways to set up the Upgrade Server to upgrade firmware: via IVR Menu and Web Configuration Interface.

## **IVR Menu**

To configure the Upgrade Server via IVR

- Pick up the handset, press "\*\*\*".
- Input menu option "15"-"Upgrade Protocol". Press "9" to toggle between different upgrade methods.
- Press "#" to return to the main menu and input menu option "13"-"Firmware Server IP Address".
- Input the 12 digit firmware upgrade IP address. For example: If the firmware upgrade IP address is 10.0.50.191, 010000050191 should be the input.

#### **Web Configuration Interface**

To configure the Upgrade Server via the Web configuration interface, open the web browser. Enter the GXP1100/1105 IP address. Enter the admin password to access the web configuration interface. In the ADVANCED SETTINGS page, enter the Upgrade Server's IP address or FQDN in the "Firmware Server Path" field. Select TFTP or HTTP upgrade method. Update the change by clicking the "Update" button. "Reboot" or power cycle the phone to update the new firmware.

The indicator on the top right corner will turn orange and red and then turn off which indicates the phone has restarted. After a while the indicator will blink in red meaning the download is in process. When download is done you will see the phone restarts again. Please do NOT disrupt or power down the unit. If a firmware upgrade fails for any reason (e.g., TFTP/HTTP server is not responding, there are no code image files available for upgrade, or checksum test fails, etc), the phone will stop the upgrading process and re-boot using the existing firmware/software.

Firmware upgrades take around 60 seconds in a controlled LAN or 5-10 minutes over the Internet. We recommend completing firmware upgrades in a controlled LAN environment whenever possible.

## **No Local TFTP/HTTP Server**

For users who do not have a local TFTP/HTTP server, we provide a HTTP server on the public Internet for users to download the latest firmware upgrade automatically. Please check the Support/Download section of our website to obtain this HTTP server IP address: http://www.grandstream.com/support/firmware.

Alternatively, download and install a free TFTP or HTTP server to the LAN to perform firmware upgrades. A free Windows version TFTP server is available:

http://support.solarwinds.net/updates/New-customerFree.cfm.

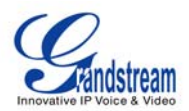

## **Instructions for Local TFTP Upgrade**

- 1. Unzip the file and put all of them under the root directory of the TFTP server.
- 2. The PC running the TFTP server and the GXP1100/1105 should be in the same LAN segment.
- 3. Go to File -> Configure -> Security to change the TFTP server's default setting from "Receive Only" to "Transmit Only" for the firmware upgrade.
- 4. Start the TFTP server.
- 5. Configure the Firmware Server Path with the IP address of the PC
- 6. Update the change and reboot the unit

User can also choose to download the free HTTP server from http://httpd.apache.org/ or use Microsoft IIS web server.

#### **NOTE:**

When GXP1100/1105 phone boots up, it will send TFTP or HTTP request to download configuration file "cfg000b82xxxxxx", where "000b82xxxxxx" is the MAC address of the GXP1100/1105 phone. This file is for provisioning purpose. For normal TFTP or HTTP firmware upgrades, the following error messages in a TFTP or HTTP server log can be ignored: "*TFTP Error from [IP ADRESS] requesting cfg000b82023dd4: File does not exist. Configuration File Download*"

## **CONFIGURATION FILE DOWNLOAD**

The GXP1100/1105 can be configured via Web Interface as well as via Configuration File (binary or XML) through TFTP or HTTP/HTTPS. The "Config Server Path" is the TFTP or HTTP server path for the configuration file. It needs to be set to a valid URL, either in FQDN or IP address format. The "Config Server Path" can be the same or different from the "Firmware Server Path".

A configuration parameter is associated with each particular field in the web configuration page. A parameter consists of a Capital letter **P** and 2 to 4 digit numeric numbers. i.e., P2 is associated with "Admin Password" in the ADVANCED SETTINGS page.

For a detailed parameter list, please refer to the link below to download the corresponding configuration template of the firmware.

http://www.grandstream.com/support/tools

Once the GXP1100/1105 boots up (or re-booted), it will request a configuration file named "cfgxxxxxxxxxxx" followed by a request for configuration XML file named "cfgxxxxxxxxxxxxxxx", where "xxxxxxxxxxxx" is the MAC address of the device, i.e., "cfg000b820102ab". The configuration file name should be in lower cases.

For more details on XML provisioning, please refer to http://www.grandstream.com/support.

#### **Managing Firmware and Configuration File Download**

When "Automatic Upgrade" is set to "Yes", a Service Provider can use P193 (Auto Check Interval, in minutes, default and minimum is 60 minutes) to have the devices periodically check for upgrades at prescheduled time intervals. By defining different intervals in P193 for different devices, a Server Provider can manage and reduce the Firmware or Provisioning Server load at any given time.

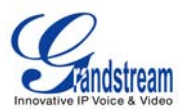

## **Restore Factory Default Setting**

**WARNING:** *Restoring the Factory Default Setting will delete all configuration information of the phone. Please backup or print all the settings before you restoring factory default settings. We are not responsible for restoring lost parameters and cannot connect your device to your VoIP service provider.*

#### **INSTRUCTIONS FOR RESTORATION:**

**Step 1:** Press "\*\*\*" to enter the IVR menu. Input "99" to for factory reset.

**Step 2:** Enter the MAC address printed on the bottom of the sticker. Please use the following mapping:

- 0-9: 0-9
- A: 22 (press the "2" key twice, "A" will show on the LCD)
- B: 222
- C: 2222
- D: 33 (press the "3" key twice, "D" will show on the LCD)
- E: 333
- F: 3333

**Example:** if the MAC address is 000*b*8200*e*395, it should be key in as "000*222*8200*333*395".

#### **NOTE:**

If there are digits like "22" in the MAC, you need to wait for 4 seconds to continue to key in another "2".

**Step 3:** Once the MAC address is correctly input, the phone will reboot. Otherwise, it will announce "Invalid Entry" and exit to the main menu.

Free Manuals Download Website [http://myh66.com](http://myh66.com/) [http://usermanuals.us](http://usermanuals.us/) [http://www.somanuals.com](http://www.somanuals.com/) [http://www.4manuals.cc](http://www.4manuals.cc/) [http://www.manual-lib.com](http://www.manual-lib.com/) [http://www.404manual.com](http://www.404manual.com/) [http://www.luxmanual.com](http://www.luxmanual.com/) [http://aubethermostatmanual.com](http://aubethermostatmanual.com/) Golf course search by state [http://golfingnear.com](http://www.golfingnear.com/)

Email search by domain

[http://emailbydomain.com](http://emailbydomain.com/) Auto manuals search

[http://auto.somanuals.com](http://auto.somanuals.com/) TV manuals search

[http://tv.somanuals.com](http://tv.somanuals.com/)